# **GSM6711A English User Manual**

#### **Special features**

- { Internet Explorer (page [96\)](#page-101-0)
- o Built-in ActiveSync to synchronize with PC (page [59](#page-64-0))
- { Windows Media Player (page [107](#page-112-0))
- { Supports Outlook E-mail (page [76\)](#page-81-0)
- $\circ$  Amusing games (page 123)
- { Supports MicroSD card (page[19](#page-24-0))
- { Supports Voice Notes (page[105](#page-110-0))
- { 2 mega pixel camera (page [113](#page-118-0))
- $\circ$  Supports video capture (page [113](#page-118-0))
- $\circ$  Supports Internet sharing (page [99](#page-104-0))
- { Supports Speed Dial (page [36\)](#page-41-0)
- o Supports Multimedia Message (page [71](#page-76-0))
- $\circ$  Supports Java (page [123\)](#page-128-0)
- $\circ$  Supports Windows Live (page [84](#page-89-0))

## **Declaration**

Congratulations on the purchase of your new Windows Mobile™ Smart phone!

#### **COPYRIGHT INFORMATION**

Microsoft, MS-DOS, Windows, Windows NT, Windows Server, Windows Mobile, ActiveSync, Excel, Internet Explorer, MSN, Outlook, PowerPoint and Word are either registered trademarks or trademarks of Microsoft Corporation in the United States and/or other countries.

Bluetooth is the registered trademark of Bluetooth SIG Inc.

JAVA is the registered trademark of Sun Microsystems, Inc.

**Please Read Before Proceeding.**

THIS DEVICE IS NOT CHARGED WHEN YOU TAKE IT OUT OF THE BOX.

DO NOT REMOVE THE BATTERY PACK WHEN THE DEVICE IS CHARGING.

WHEN INSERTING YOUR SIM CARD, MAKE SURE THE DEVICE IS POWERED OFF, AND THAT THE SIM CARD SNAPS INTO THE SOCKET SECURELY.

YOUR WARRANTY IS INVALIDATED IF YOU OPEN OR TAMPER WITH THE DEVICE'S OUTER CASING.

#### **PRIVACY RESTRICTIONS**

Some countries require full disclosure of<br>recorded telephone conversations. and recorded telephone conversations, stipulate that you must inform the person with whom you are speaking that the conversation is being recorded. Always obey the relevant laws and regulations of your country when using the recording feature of your phone.

#### **RELATIVE INSTRUCTION**

Some functions referred to in this guide also need the support of a network operator or service provider. If you are unable to confirm whether you will be able to use certain functions or services with this phone, please consult your network operator or service provider.

The phone may include some commodities, technology or software that is controlled by export law, Chinese regulations and regulations governed by other countries or areas.

In order to ensure your safety, please read the "Safety Notice" and "Safety Precaution".

Typographic conventions used in this user guide include:

<>: shows function key;

"": shows important information on the phone interface;

[]: shows the phone menus.

## **Content**

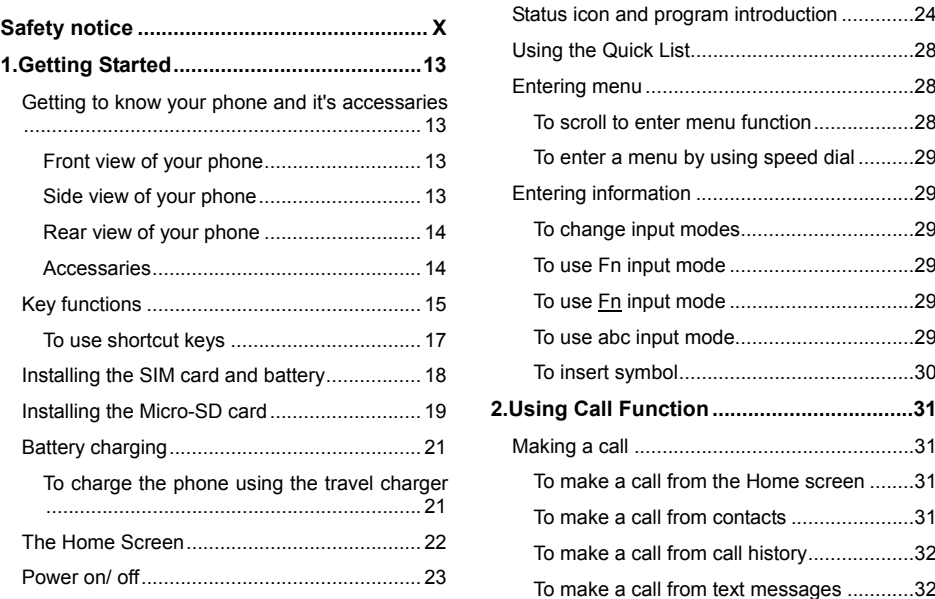

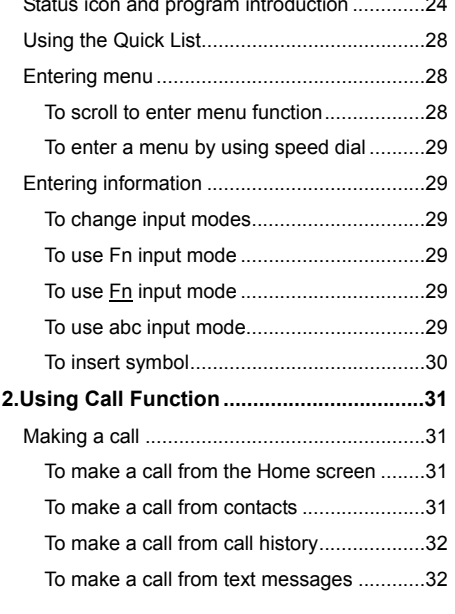

**I**

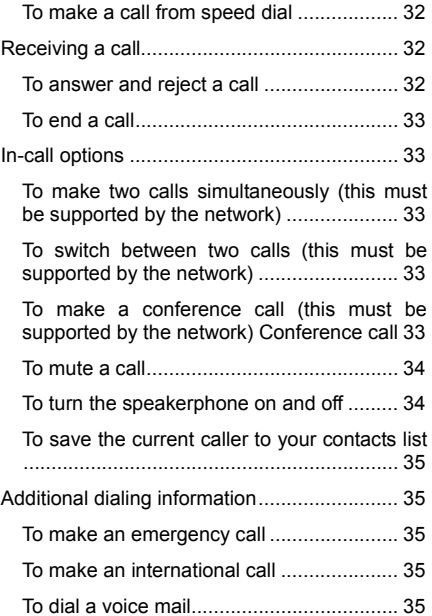

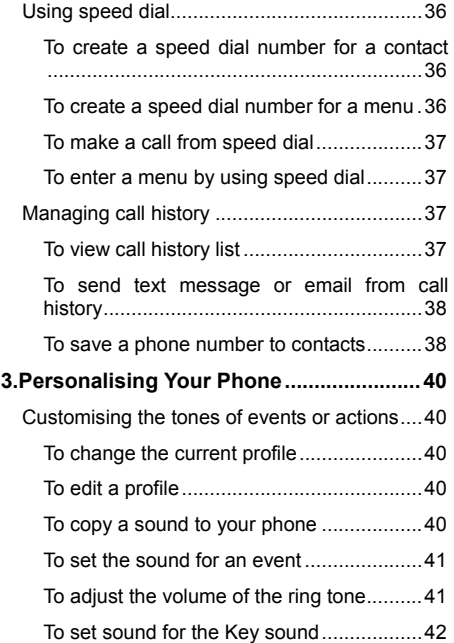

**II**

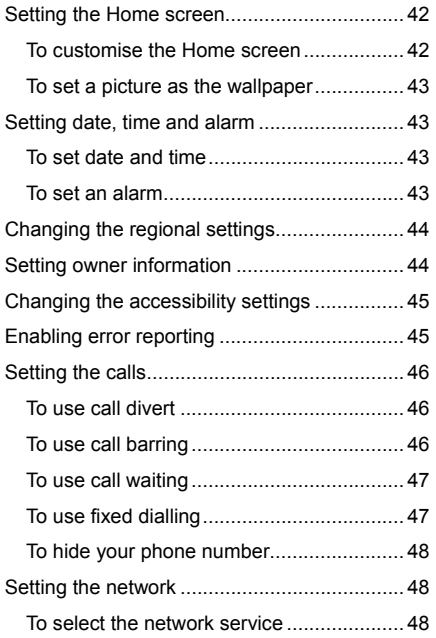

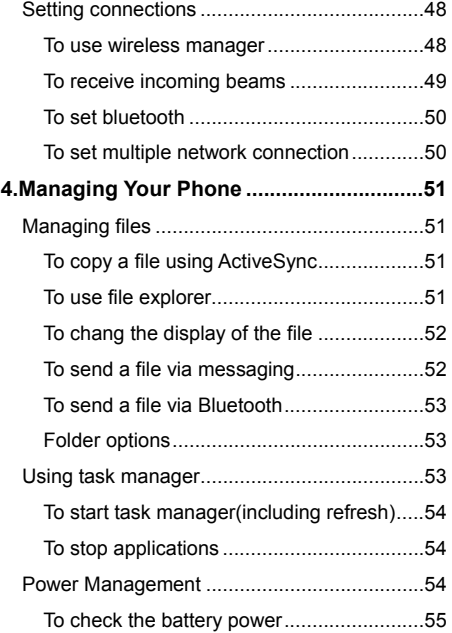

**III**

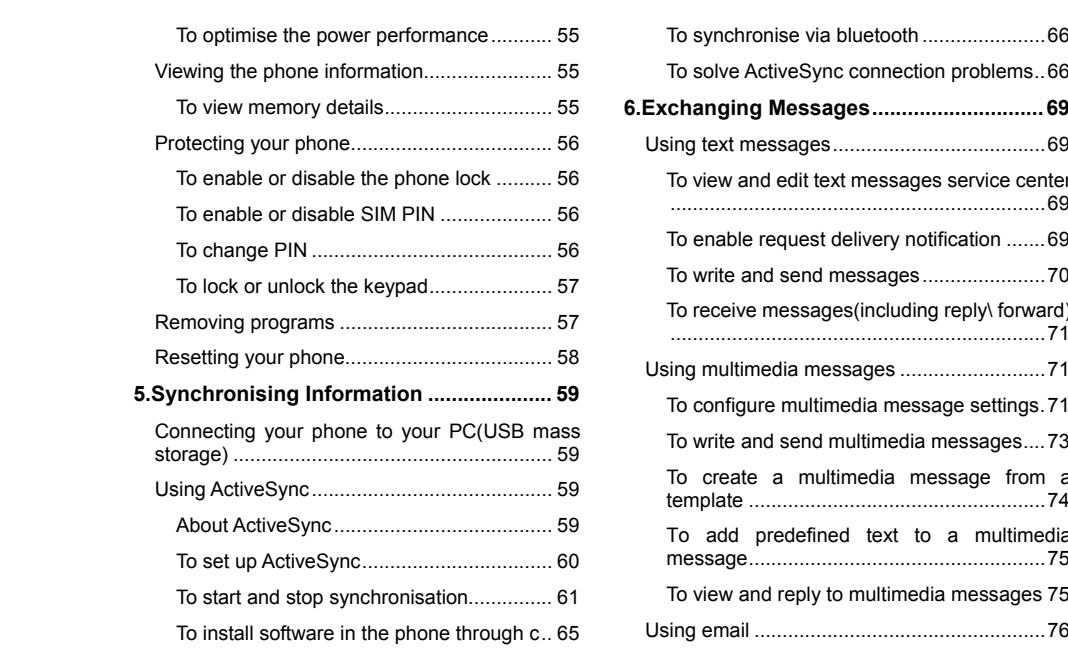

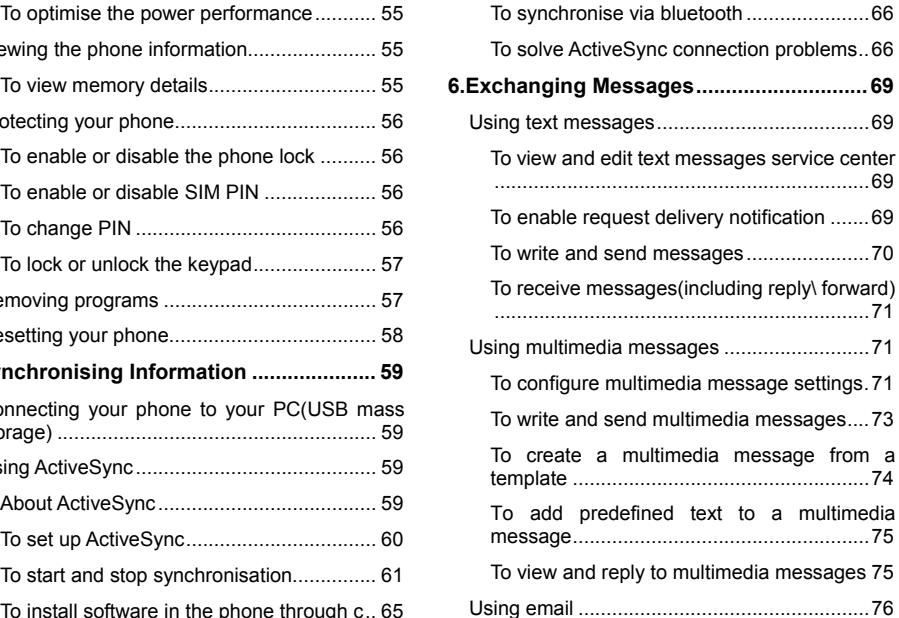

**IV**

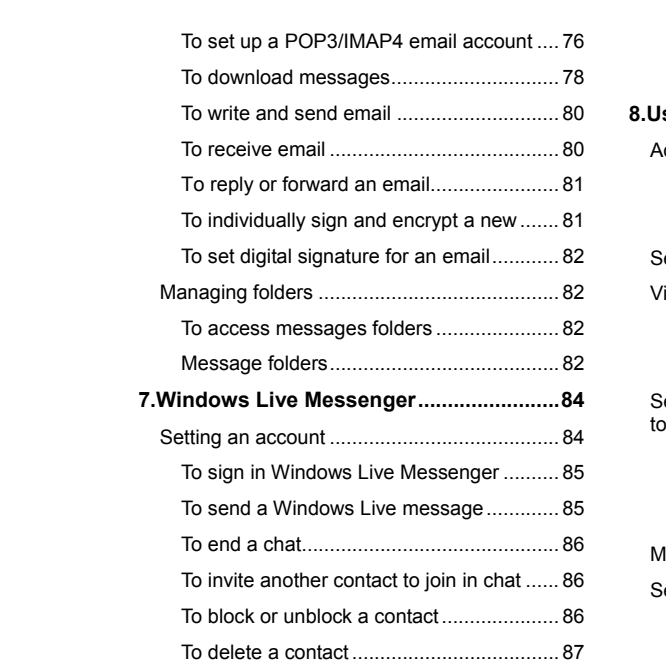

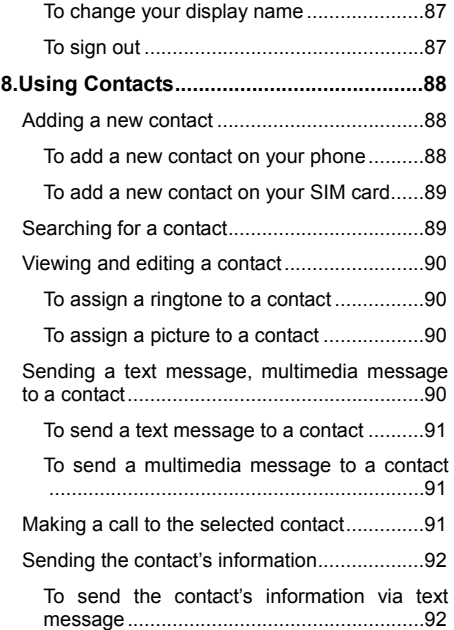

## **V**

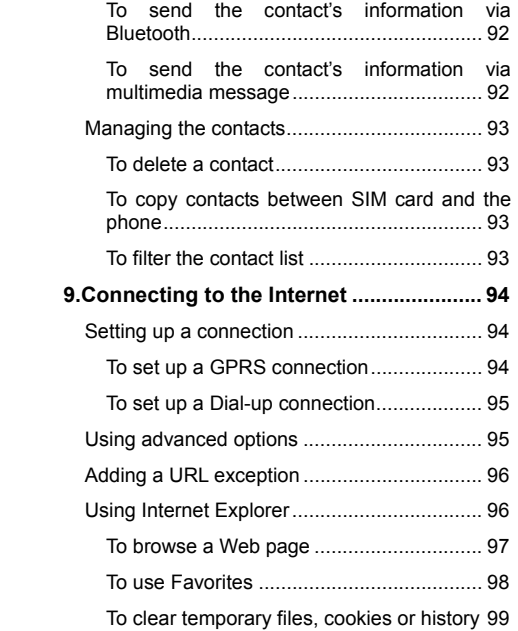

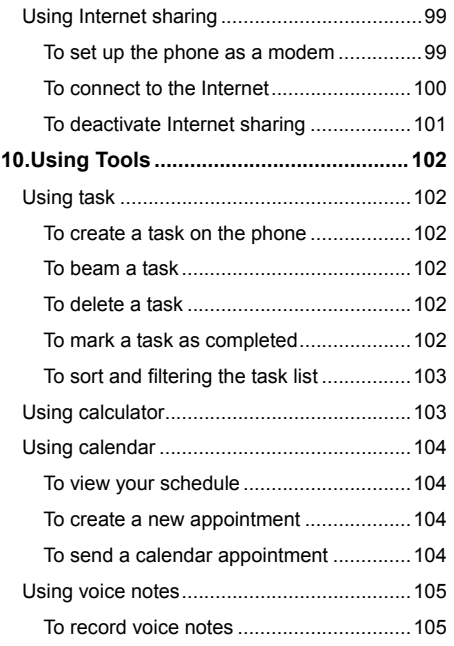

**VI**

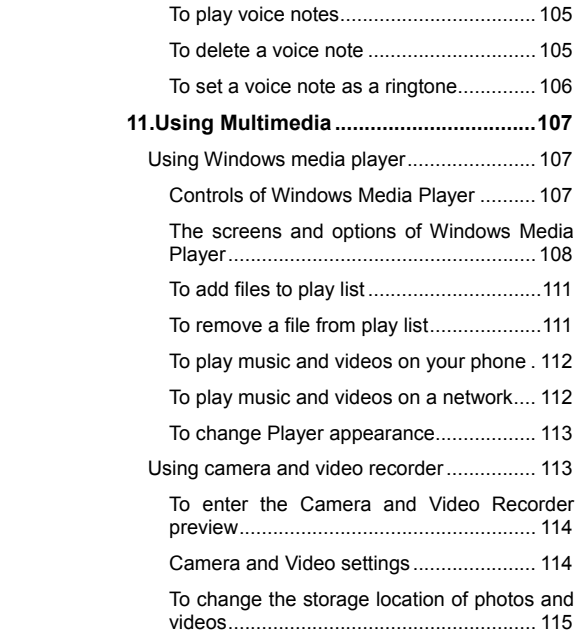

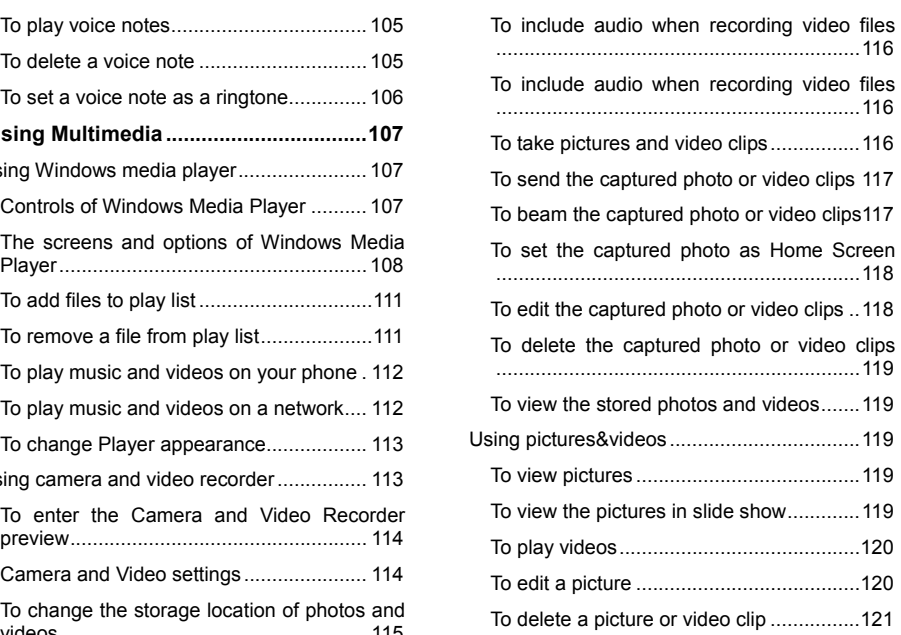

**VII**

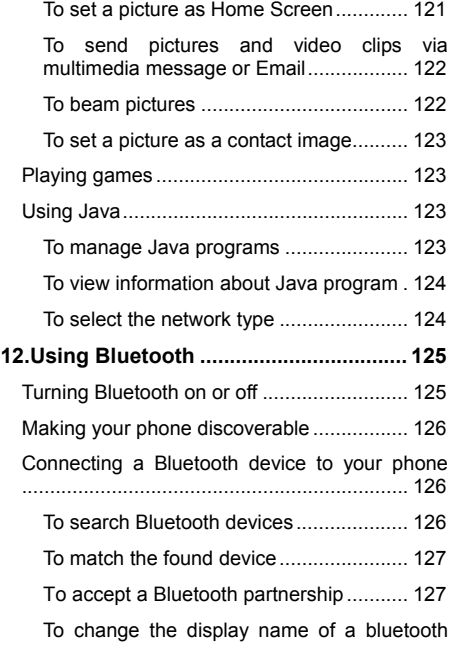

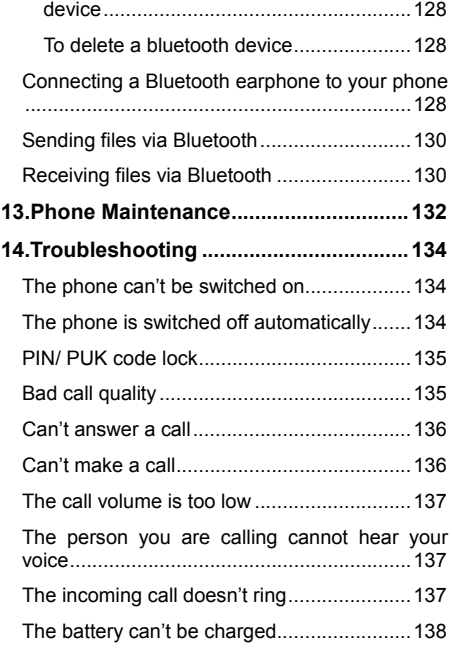

**VIII**

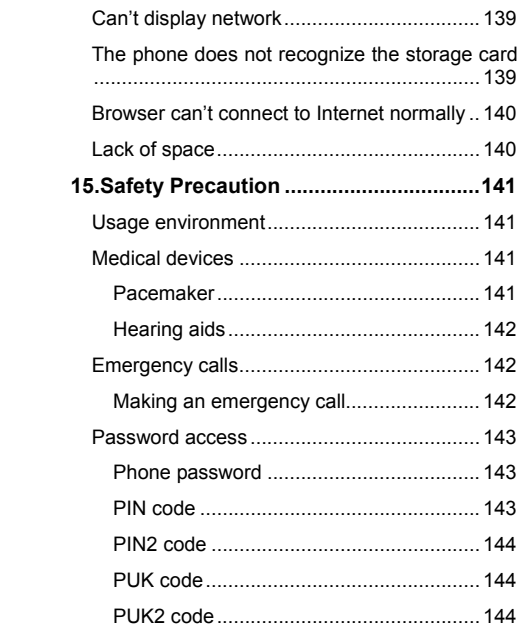

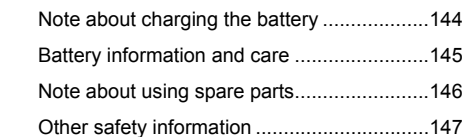

**IX**

#### <span id="page-15-0"></span>**Safety notice**

Before using the phone, please read and follow the rules below carefully. For the detailed information, please refer to the "Safety precaution" section on page [141](#page-146-0).

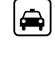

If you dial or answer a call while driving, please use the hands-free device (e.g. earphone, vehicle hands-free system, phone hands-free system) or use your phone after parking the vehicle.

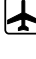

The phone may interfere with the communication network of aeroplanes, so please make sure your phone is switched off during the flight.

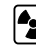

All phones can be subject to interference, **All priories can be subject to all property** 

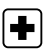

**X**

Please switch off your phone where you see signs forbidding phone use. Such signs can be found in medical centres or establishments containing medical equipment.

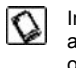

In order to ensure high performance and to avoid damage the phone, please use the original accessories and battery. Avoid using products which are not compatible.

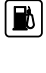

To avoid the risk of any explosion, please switch off the phone at petrol stations and places which are near fuel, chemical solvent or other dangerous substances.

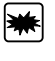

Please switch off your phone in areas where there could be a risk of explosion and in areas where you are asked to switch off bidirectional radios. Pay attention and adhere to any rules and regulations concerning mobile phone use.

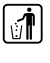

Please neither burn the phone battery nor use it as ordinary rubbish, as this could endanger life and damage to the environment. Please obey the environmental policy of the local government and dispose of and recycle them in time.

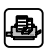

If you need to connect your phone to other devices, please read the user guide carefully to ensure the procedure is carried

#### out safety.

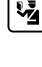

Keep small parts (e.g. SIM card) out of the reach of children to prevent batteries from being swallowed or causing other dangers.

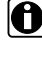

Please back up the important information of phone and be sure to have a second copy in case data is lost from your phone.

**SOS** Make sure the phone is switched on and has service coverage before inputting the emergency number. Press the call key for your position to be located. Please don't end call unless told to do so.

#### *Cautions:*

*Any unapproved changes or modifications by the party responsible for compliance might infringe the user's authority to operate this mobile phone.* 

*This mobile phone may generate radio frequency energy, which, if not installed and used in accordance with the instructions, may cause harmful interference to radio communications. However, there is no guarantee that interference will not occur in a* 

*particular installation. If this mobile phone does cause harmful interference to radio or television reception, which can be determined by turning the equipment off and on, the user is encouraged to try one or more of measures listed below to clear the interference:* 

*--Reorient or relocate the receiving antenna.* 

*--Increase the separation between the equipment and receiver.* 

*--Connect the equipment into an outlet on a circuit different from that to which the receiver is connected.* 

*--Consult the dealer or an experienced radio/TV technician for help.* 

**Attention**: *1. Please send used li-ion batteries to appropriate disposal locations or return them to our company. Do not dispose of the batteries in the dustbin.* 

*2. For body worn operation this phone has been tested and meets FCC RF exposure guidelines when used with an accessory that contains no metal and that positions the handset a minimum* 

**XI**

*of 1.5 cm from the body. Use of other accessories may not ensure compliance with FCC RF exposure guidelines*

**Statement:** *This device complies with Part 15 of the FCC Rules. Operation is subject to the following two conditions: (1) this device may not cause harmful interference, and (2) this device must accept any interference received, including interference that may cause undesired operation.* 

*Changes or modifications not expressly approved by the party responsible for compliance could void the user's authority to operate the equipment.*

**XII**

#### <span id="page-18-0"></span>**Side view of your phone 1. Getting Started L** Getting to know your phone **Power Key**  $\begin{array}{c} \hline \begin{array}{c} \hline \end{array} \\ \hline \end{array}$  **<b>Power Key Power Key Power Key and it's accessaries Camera Key T USB**/ Charge/Audio **Front view of your Interfacephone** Ohrhörer Anzeige Navigationstaste Taste Startbidschim Taste Zurück/Löschen Rechte Funktionstaste Linke Funktionstaste<br>Senden-Taste ш ٠.  $\bullet$ inger<br>Here v a a

### <span id="page-19-0"></span>**Rear view of your phone**

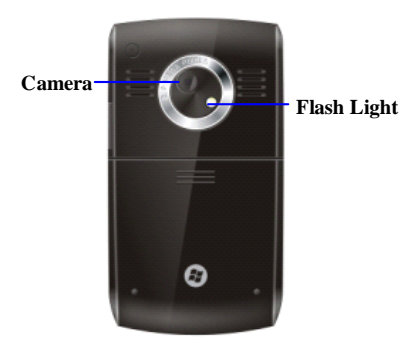

*Caution:* 

*For additional information about using shortcut key operations for the above functions, see "To use Shortcut Keys" on page [17](#page-22-0).* 

**Accessaries** 

This package should include all items:

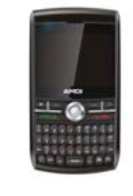

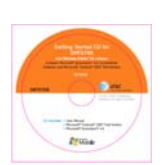

**The phone Getting Started CD** 

**Battery** 

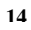

<span id="page-20-0"></span>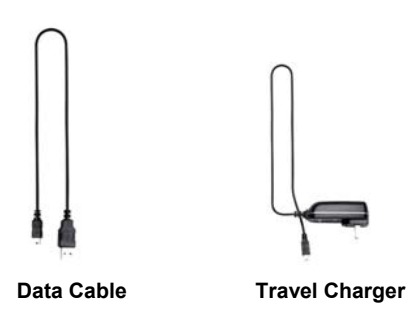

If any are missing or different, immediately contact the retailer where you purchased the device.

## **Key functions**

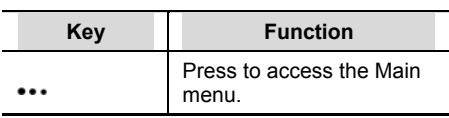

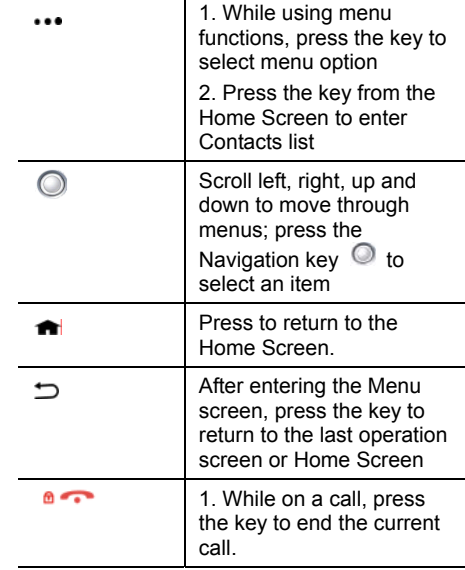

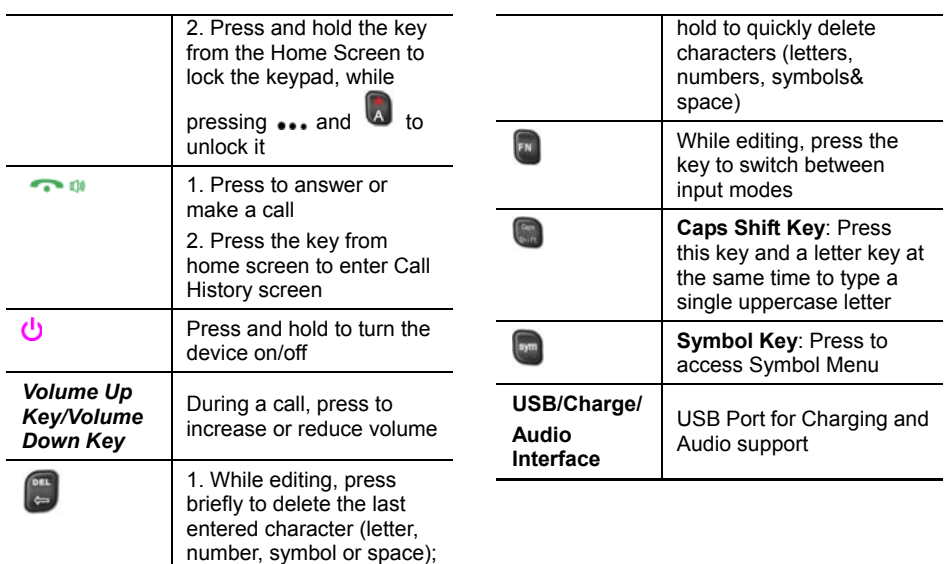

2. While editing, press and

### <span id="page-22-0"></span>**To use shortcut keys**

Pressing some keys directly from the Home Screen provide direct access to common phone functions. The following table lists the operations and functions of some common shortcut keys

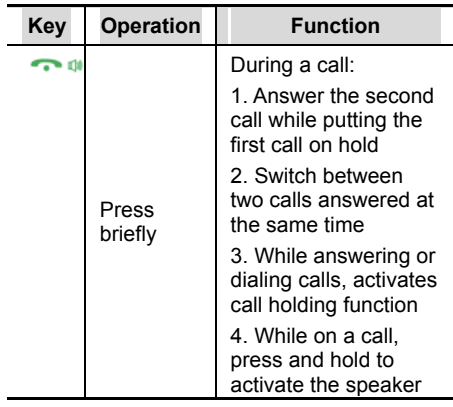

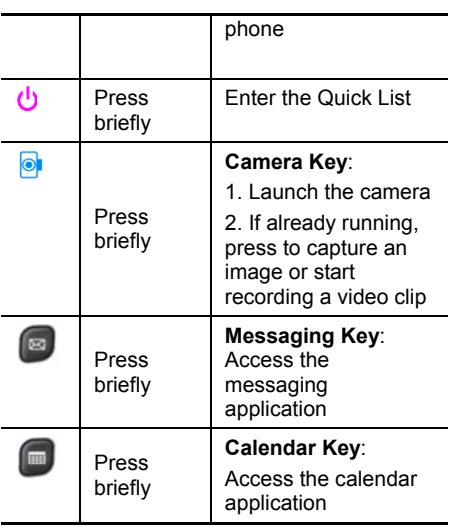

### <span id="page-23-0"></span>**Installing the SIM card and battery**

Before using the phone, please insert a SIM card supplied by a network service provider. The SIM card (Subscriber Identification Module) includes phone number and detailed information of service items, and can be used to store phone number and user information.

## *Caution:*

*SIM card and its contacts can be easily damaged by scratching or bending, so be very careful when inserting or removing the card. Please follow the instructions of SIM card user guide provided by the manufacturer and7 keep SIM card out of the reach of children.* 

- (1) Press and hold the Power Key  $\bigcup$  for several seconds to switch off the phone.
- (2) As shown in the following diagram, slide

**18**

the battery cover in the direction of the bottom of the phone and then remove it and battery.

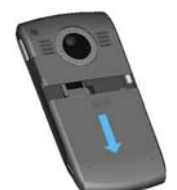

(3) Slide the SIM card into the SIM card slot Press the card downwards while inserting and make sure the card is facing the correct way, as shown in the following image (with the contact point facing down).

<span id="page-24-0"></span>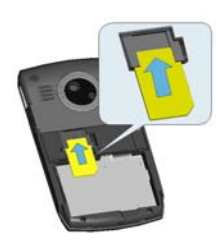

(4) Make sure the battery contacts are facing into the phone, and then push the other side of the battery gently until it fixes itself in the battery slot.

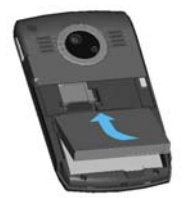

(5) Make sure the battery has been installed

correctly, and then slide the battery cover in the direction of the top of the phone until it is covered, as shown below:

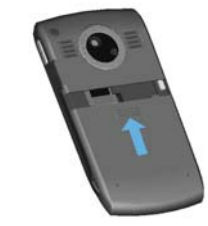

### *Warning:*

*Don't insert or remove the SIM card when the phone is switched on or getting charged, or this may damage the SIM card.* 

## **Installing the Micro-SD card**

A MicroSD card is a removable storage card

that can be used to increase phone memory.

- (1) Make sure the side with the golden contacts is facing down and insert the narrower end of card.
- (2) Push the card gently until it is fixed in the battery slot. See the following images for additional information.

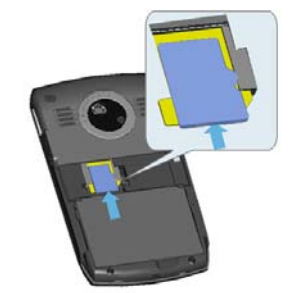

When successfully installed, the MicroSD card sits on top of the SIM card.

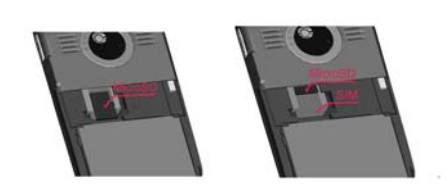

To remove the MicroSD card, gently push it toward the phone, and the card will automatically eject from the card slot.

## *Caution:*

*Don't forcefully remove the MicroSD card from the card slot.* 

#### *Warning:*

*During the process of reading and writing to the MicroSD card, do not remove or insert the card. Vodafone will take no responsibility for the following situations including, but not limited to, lost data or damage to the card damage.* 

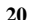

### <span id="page-26-0"></span>**Battery charging**

The phone is powered by a rechargeable Li-ion battery.

#### **To charge the phone using the travel charger**

- (1) Install the battery in the phone.
- (2) Insert the lead of the travel charger to USB slot of phone carefully
- (3) Connect the charger to a standard wall outlet.
- \* To view charging process and status, click [**Start**→**More**→**Settings**→**More...**→**Power Management**]
- While the phone is switched off, the battery bar will scroll and you can view charging process.
- (4) When charging is complete, disconnect

the charger and standard power socket first, and then disconnect the phone and charger.

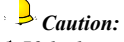

 $\mathbf{z}$ 

<sup>1</sup>*. If the battery is empty, the battery icon will appear after charging for two to three minutes. Generally, the charging time is 2-5 hours depending on the status of the phone (whether switched on, making a call etc.)* 

*2. For optimal battery performance, charge and discharge the new battery two or three times. The first several times you charge the battery, charge it for at least 10 hours. You should immediately recharge the phone when it is turns off due to no battery power.* 

*3. Please use the approved battery and charger designated for this product, otherwise it may cause explosion. Try to avoid using USB cable to charge.* 

## <span id="page-27-0"></span>**The Home Screen**

The Home Screen displays important information, such as upcoming appointments, status indicators, the current time, date and profile, and icons for frequently used programs. You can open a program directly by selecting its icon and pressing the center of the Navigation key.

- \* To access the Home Screen from anywhere, press **n**
- ❖ To access the Home Screen display setting, including the background, click [**Start**→ **More**→**Settings**→**Display**→**Home Screen**].

The Home Screen consists of the following five areas.

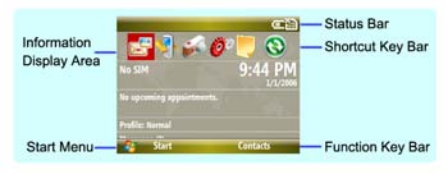

[Y1]

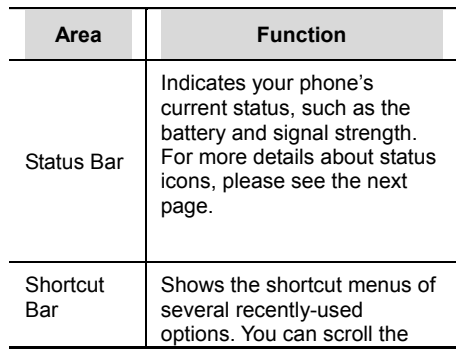

<span id="page-28-0"></span>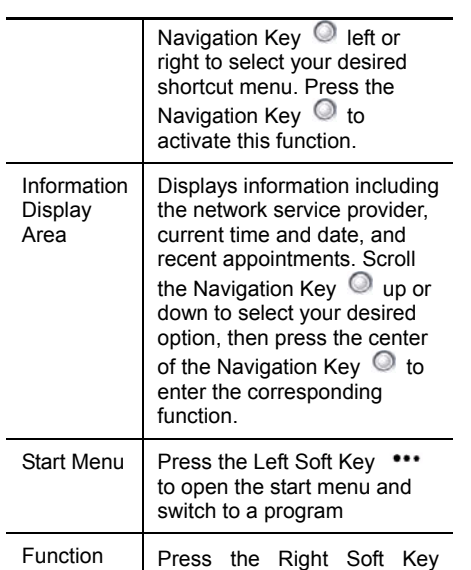

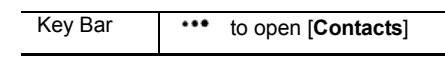

## **Power on/ off**

Press and hold the Power Key  $\bigcup$  to switch the phone on/off.

- If no SIM card is inserted when powered on, the phone will show the icon as  $\frac{36}{10}$ .
- If the PIN code is activated, your phone will be connected to a GSM network upon entering the correct PIN code.
- If you enter the wrong PIN code three times in succession, you will need a PUK code in order to unlock your phone.If you input wrong PIN code ten times in succession, SIM card will be locked forever. Generally PUK code is supplied with SIM card. If you lose your PUK code or PUK code isn't supplied with SIM card, please contact your network operator.

<span id="page-29-0"></span>*Caution:* 

*The phone is equipped with an antenna. When power is on, please do not touch antenna as this may affect call quality and require phone to consume more power.* 

*Warning: Don't switch the phone on in areas where wireless phone use is prohibited or where it may cause interference or danger. Make sure that your phone's "Alarm and clock" function is not activated.* 

### **Status icon and program introduction**

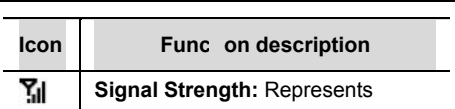

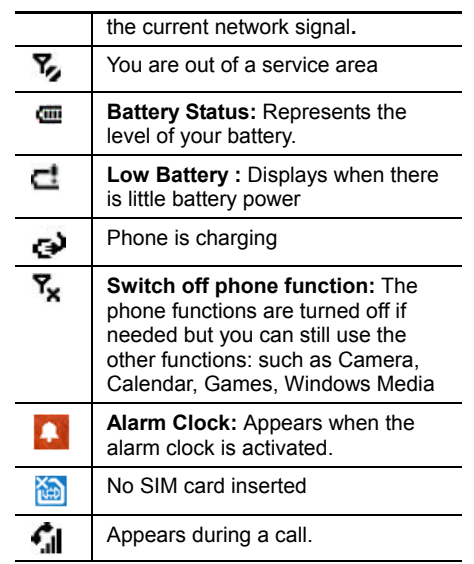

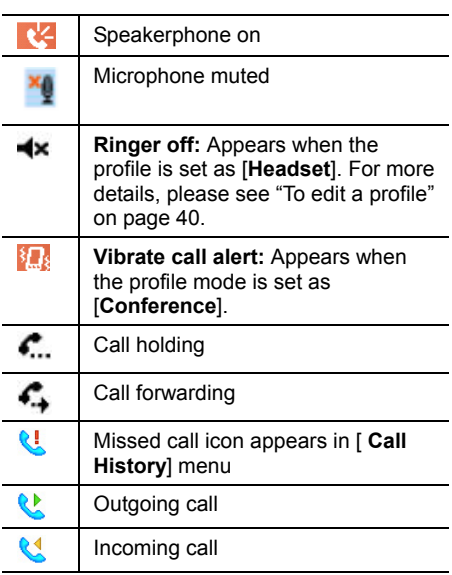

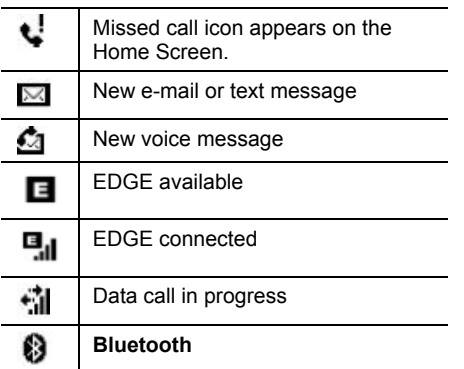

The following table lists the icons for programs already installed on the phone.

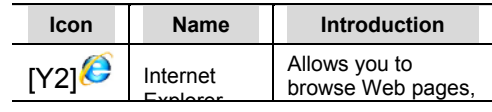

## **Getting Started**

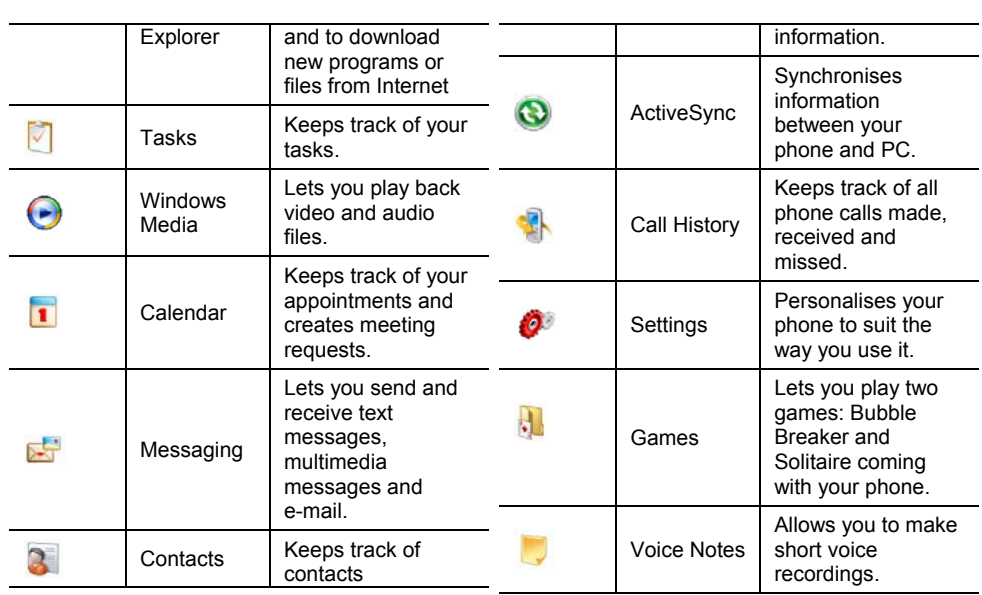

## **Getting Started**

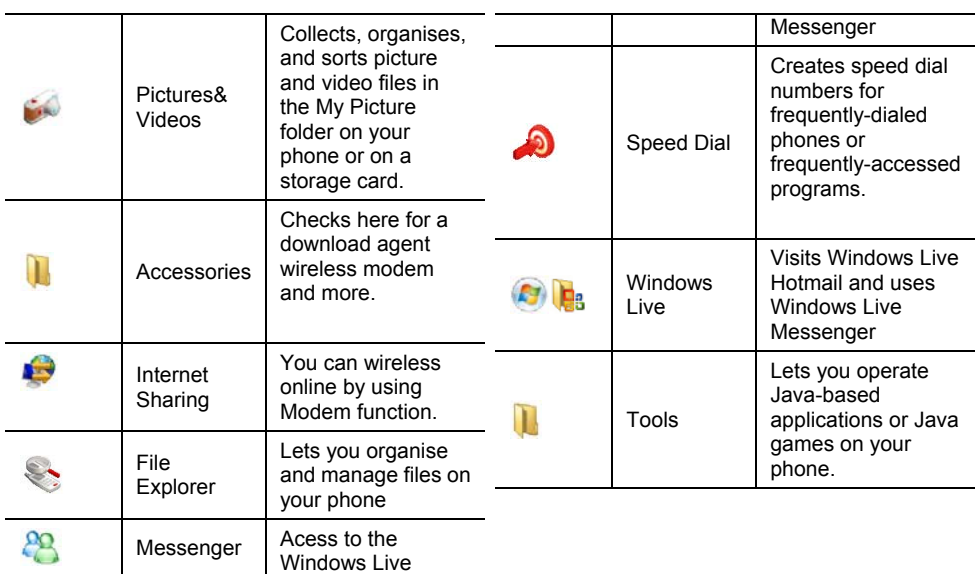

### <span id="page-33-0"></span>**Using the Quick List**

The Quick List offers convenient access to a list of functions, such as locking your phone or keypad and choosing a different profile.

- (1) Briefly press the Power Key  $\bigcup$  (press and quickly release).
- (2) Scroll through the list and select the desired item by pressing the Left Soft key **Select**>, pressing **or pressing** the related numeric key on the keypad.

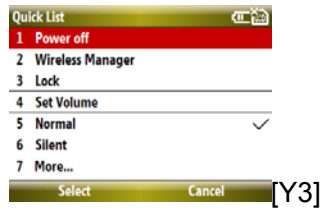

(3) To exit the Quick List at any time, press the Right Soft key <**Cancel**>.

## **Entering menu**

The mobile phone provides you with a wide variety of functions. These functions are arranged in the form of menus and you can look at, use or set each menu as required.

#### **To scroll to enter menu function**

- (1) Press the Left Soft Key  $\cdots$  from the Home Screen to enter the main menu. Scroll the Navigation Key  $\heartsuit$  up, down, right or left to move to your desired menu, and then the Navigation Key  $\circledcirc$  to access this menu. Click <**More**> to view the next menus.
- (2) If there are sub-menus, scroll the Navigation Key  $\bigcirc$  up or down to select the desired one then press the Navigation

Key  $\oslash$  to enter it.

#### <span id="page-34-0"></span>**To enter a menu by using speed dial**

- (1) Click [**Start**→**More**→**More**→**Speed Dial**] from the Home Screen.
- (2) Enter the Speed Dial List then scroll the Navigation Key  $\oslash$  up or down to select the menu that you want to access. Click [**Menu**→**Run**], and then you can enter the menu function.

## **Entering information**

The phone supports input modes that feature a strong, intelligent word-building capacity.

#### **To change input modes**

To switch between input modes while editing,

repeatedly press  $\mathbb{R}$ . The input mode icons will appear in the upper right corner of the screen.

#### **To use Fn input mode**

Press the corresponding key to enter your desired number or symbol labeled on the upper side of the key.

#### **To use Fn input mode**

Press the corresponding keys to enter your desired numbers or symbols labeled on the upper side of the keys.

#### **To use abc input mode**

Press the corresponding keys to enter your desired English letters labeled on the lower side of the keys.

\* Press to enter Capitalization status. This allows you press the corresponding key to enter its capital letter. To exit Capitalization,  $p$ ress again.

 $\div$  Press and hold and press the key

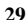

<span id="page-35-0"></span>labeled with the required letter, so you can enter the corresponding capital letter. (Once in capitalization status, you can enter its small letter).

#### **To insert symbol**

- (1) Press  $\begin{bmatrix} 1 \end{bmatrix}$  to access symbol menu.
- (2) Scroll the Navigation Key  $\heartsuit$  up, down, right or left to move to your desired symbol, and then press the Navigation Key to insert.
## **2. Using Call Function**

## **Making a call**

#### **To make a call from the Home screen**

- (1) From the Home Screen, access the Phone Screen by pressing the SEND Key or by pressing the numeric keys on the keypad.
- (2) After entering the phone number, press the SEND Key **.**  $\blacksquare$

## *Notice:*

*When your press a numeric key on the keypad, a list of names and numbers appears as the phone automatically searches Contacts, Call History, Speed Dial and your SIM card to find a matching name or number. For example, when you press a* 

*number such as (including the number "1" and the letter "E"), the names that begin with E* 

*will be displayed as well as phone numbers that begin with 1. The next number you press continues to narrow the search. When you see the name of the person you want to dial, select it and press the SEND Key*  $\cdot$  **.** 

#### **To make a call from contacts**

- (1) Press the Right Soft Key ... or click [**Start**→**Contacts**] from the Home Screen to enter the Contacts screen.
- (2) Do one of the following:
- Select the desired contact, and press the SEND Key **.**
- Select the desired contact in the contact list, and press the Navigation Key  $\circledcirc$  twice (once to view the contact details, and once to dial the associated number).

#### **To make a call from call history**

- (1) Press the SEND key  $\bullet$   $\bullet$  or click [**Start**→**Call History**] from the Home Screen.
- (2) Select your desired number.
- (3) Press the Navigation Key  $\bigcirc$  or press the SEND key  $\bullet$   $\bullet$ .

#### **To make a call from text messages**

- (1) Select the desired number from a text message
- (2) Press the SEND key  $\bullet$   $\bullet$  to dial.
- (3) The system asks you confirm whether the number is correct or not. After confirming, press the Left Soft Key ... or the SEND  $key \rightarrow$  to dial the number.

#### **To make a call from speed dial**

- (1) Create a speed dial number for the desired contact, for more details; please refer to "Using Speed dial" on page [36](#page-41-0) .
- (2) Pressing and holding down the corresponding numeric key. The phone will automatically dial the number.
- (3) If you set a number with two digits, input the first digit, then press and hold down the second number. For example, if you set 12 as a speed dial number, you could input the first digit "1" before holding down the second digit "2."

### **H** Receiving a call

#### **To answer and reject a call**

When you receive a phone call, you have the option to answer it or ignore it.

\* To answer the call, you can press the SEND

key **could** or the Left Soft Key ... <**Answer**>.

 To ignore the call, you can press the END Key **or the Right Soft Key** \*\*\* <**Ignore>**.

## *Caution:*

*If you click [Start →More→Settings →Phone→Call Options] and activate [Any key answer] option, then you can press any key to answer phone except the End Key* **a**, the *Right Soft Key , the Power Key , the Home Key*  $\bigoplus$ , the Clear/Back Key  $\bigoplus$ , or the Camera  $Key$   $\bullet$ .

#### **To end a call**

Press the END Key  $\bullet \bullet \bullet$  to end a call.

### **II** In-call options

#### **To make two calls simultaneously (this must be supported by the network)**

Click [**Menu** → **Hold**]. You can place the current call on hold and dial another phone number at the same time.

#### **To switch between two calls (this must be supported by the network)**

To switch between the two calls, click [**Menu**→**Swap**]. The side that is on hold cannot hear the other conversation.

When you end one call, the other call is activated automatically.

#### **To make a conference call (this must be supported by the network) Conference call**

The phone enables the user to make a

conference call with up to five callers.

- (1) Either put a call on hold and dial a second number, or answer a second incoming call during a call.
- (2) Click [**Menu** → **Hold**] and click [**Menu** → **Conference**].

## *Caution:*

*1. If the conference connection is successful, the word "Conference" appears at the top of the screen.* 

*2. To add more people to your conference call, click [Menu→Hold], enter the phone number, then click [Resume] to return to the call.* 

(3) To end the conference call, press the END  $Key \n\qquad \qquad \text{and select the desired}$ number to disconnect.

#### **To mute a call**

**34**

You can turn off the microphone during a call,

so that you can hear the caller but the caller cannot hear you.

During a call, click [**Menu**→**Mute**].

When the microphone is turned off, the icon ng.

 appears on the screen. Click [**Menu**→**Unmute**] to turn on the microphone again.

#### **To turn the speakerphone on and off**

During a call, you can talk handsfree or let other people listen to the conversation.

 Click [**Menu** →**Speakerphone On**], the icon **A** appears at the top of the screen.

 To turn off the Speakerphone during the call, click [**Menu** →**Speakerphone Off**].

## *Notice:*

*To avoid damage to your hearing, do not hold your phone against your ear when the Speakerphone is* 

#### *turned on.*

#### **To save the current caller to your contacts list**

During a call, click [**Menu**→**Save to contacts**] to save the current contact to your Contacts List. If the contact is already saved to your phone, "View Contact" appears.

## **Additional dialing information**

#### **To make an emergency call**

- (1) Enter the appropriate emergency numbers for your location (such as 911).
- (2) Press the SEND key

## *Notice:*

*Additional emergency numbers may be included in your SIM card. Contact your service provider for details.* 

#### **To make an international call**

- (1) Press and hold  $\bullet$  on the phone keypad until the "+" sign appears. The "+" replaces the 00 in the international prefix of the country that you are calling.
- (2) Enter the full phone number, then press the SEND key **.** Ithe full phone number includes country code, area code (without the leading zero, if any) and phone number.

#### **To dial a voice mail**

Voice Mail is a system dependent feature. To activate Voice Mail from the Home Screen,

press and hold **b**. The system will automatically dial your voice mailbox. Contact your service provider for your voice mail access phone number

<span id="page-41-0"></span>*Caution: 1. To set your voice mail number, click [Start→More→Settings→Phone→Call Options] then enter "Call Options." Your voice mail number appears in the "Voice mail number" box. 2. Call waiting, call holding, and conference call* 

*provider for additional information.* 

### **Using speed dial**

#### **To create a speed dial number for a contact**

*are system dependent features. Contact your service* 

- (1) On the Home screen, click [**Start**→**Contacts**].
- (2) Select a contact, then press the Navigation Key  $\oslash$  to view the contact details.
- (3) Select the desired phone number and click [**Menu**→**Add to Speed Dial**].
- (4) Enter the appropriate details in [**Name**], [**Value**] and [**Keypad assignment**].
- (5) Press the Left Soft Key <**Done**>, to quit at any time during this process, click [**Menu**→ **Cancel**].

## *Caution:*

*1. While selecting the corresponding numeric key of speed dial in [Keypad assignment], the number* 

*key* and  $\epsilon$  *will be saved by system and can't be modified.* 

*2. Speed dials can be created only for numbers that are stored in Contacts.*

#### **To create a speed dial number for a menu**

(1) On the Home screen, click <**Start**> to

enter Main menu, then use the Navigation Key to select the menu you want to create a speed dial for.

- (2) Click [**Menu**→ **Add Speed Dial**].
- (3) Enter the appropriate details in [**Name**], [**Value**] and [**Keypad assignment**].
- (4) Press the Left Soft Key <**Done**> to save.

#### **To make a call from speed dial**

If you have assigned a speed dial (in this example, the second location) to a contact in Speed Dial, you can simply press and hold

**B** on the Phone keypad to dial the contact's number.

#### **To enter a menu by using speed dial**

If you have assigned a speed dial (in this example, the second location) to a program in

 $R$ Speed Dial, you can simply press and hold on the Phone keypad to launch the program.

## **Managing call history**

Call History includes the entries for [**Incoming Calls**], [**Outgoing Calls**] and [**Missed Calls**]. You can only view Call History if you are subscribed to the service.

#### **To view call history list**

On the Home Screen, select [**Start**→**Call** 

**History**] or press the SEND Key **the view** the call history list.

Different icons appear for different types of calls. For more details, see the following table.

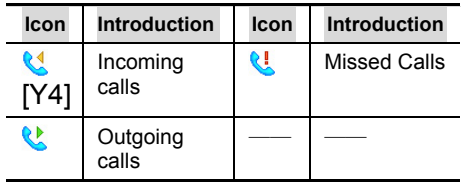

# *Notice:*

*If a phone number in the Call History is saved to your Contact List, the name and the number will display. If it is not in your Contact List only the phone number displays.* 

#### **To send text message or email from call history**

(1) On the Home Screen, select [**Start**→**Call History**] or press the SEND Key to view the call history list.

- (2) Scroll the Navigation Key  $\bigcirc$  up or down to select the desired call entry.
- (3) Click [**Menu**→**Send Text Message**].
- (4) Type a text message and click <**Send**> to send the message.

#### **To save a phone number to contacts**

- (1) On the Home Screen, select [**Start**→**Call History**] or press the SEND Key to view the call history list.
- (2) Scroll the Navigation Key  $\cup$  up or down to select the desired phone number.
- (3) Press the Left Soft Key <**Save**>, then select to save the number as a new contact or add it to the other contacts.
- (4) Click [**New Contact**] and enter the relative information of the contact, or scroll to select the desired contact and

click<**Select**>, and the phone number will be automatically inserted in the contact.

(5) After finished, click <**Save**>.

## **3. Personalising Your Phone**

### **L** Customising the tones of **events or actions**

With your phone, you can make calls from the Home Screen, the Phone screen, from Contacts, Speed Dial, Call History, or SIM Contacts (contacts stored on your SIM card).

#### **To change the current profile**

- (1) On the Home Screen, click [**Start**→ **More**→**Settings**→**Profiles**] to enter the Profiles screen.
- (2) Click the preferred profile, and click <**Done**>.

## *Caution:*

*To quickly change the profile, briefly press Power Key b* to display the Quick List, and click a *profile.* 

#### **To edit a profile**

- (1) On the Home screen, click [**Start**→ **More**→**Settings**→**Profiles**] to enter the Profiles screen.
- (2) Click the preferred profile, and click [**Menu**→**Edit**].
- (3) Do one of the following:
- Modify the settings, and click <**Done**>.
- \* To cancel without saving changes, click <**Cancel**>.

## *Caution:*

*To revert to the default profile settings, click [Menu → Reset to default].* 

#### **To copy a sound to your phone**

You can connect your phone to PC with a USB

data cable to download your favorite ringtones from your PC, then use the sound for various phone functions. To copy a sound from your PC:

- (1) Connect the phone to your PC by using a USB connection.
- (2) On your PC, copy the sound file you want.
- (3) In ActiveSync on your PC, click[**Explorer**] and double-click [**My Windows Mobile-Based Device**].
- (4) Do one of the following:
- \* To save the sound file on your phone, double-click [**Application Data**], double-click [**Sounds**] and paste the file into that folder.
- \* To save the sound file on your storage card, double-click [**Storage Card**], and paste the file into the folder you want.

#### **To set the sound for an event**

- (1) On the Home Screen, click [**Start**→**More**→**Settings**→ **Sounds**].
- (2) For the desired event, select a sound. Click [**None**] if you do not want to hear a sound.
- (3) When finished, press the Left Soft Key \*\*\* <**Done**>.

## *Caution:*

*1. The phone only supports audio files with MIDI, MP3 or WMA formats. The audio files with the other formats can't be played.* 

*2. After selecting a sound, the sound plays. To hear it again, click [Menu→Play].* 

#### **To adjust the volume of the ring tone**

(1) On the Home screen, click [**Start**→**More**→

**Settings**→**Profiles**] to enter the Profiles screen.

- (2) Select the profile to edit, and click [**Menu**→**Edit**].
- (3) In [**Ring volume**] option, scroll the Navigation Key  $\bigcup$  left or right to adjust the ring volume. Click [**Off**] to turn off the ring tune.
- (4) When finished, press the Left Soft Key <**Done**>.

#### **To set sound for the Key sound**

- (1) On the Home screen, click [**Start**→**More**→ **Settings**→ **Sounds**].
- (2) In [**Keypad control**] option, select a sound. Click [**None**] if you do not want to hear any sound while pressing a key.
- (3) Click <**Done**>.

**42**

## $\blacksquare$  Setting the Home screen

The Home screen is your starting place for most tasks. You can gain access to all features and programs from the Home screen. The centre of the Home screen can display your next appointment, the current profile, the number of new messages (voice mail, text message, email or multimedia message) that you have received, and other important information.

#### **To customise the Home screen**

- (1) On the Home screen, click [**Start**→ **More**→**Settings**→**Display**→ **Home Screen**].
- (2) In [**Home screen layout**], [**Colour scheme**], [**Background image**], and [**Time out**], select the options you want, and click <**Done**>.

#### **To set a picture as the wallpaper**

- (1) On the Home screen, click [**Start**→ **More**→ **Pictures & Videos**].
- (2) Select the picture you want to set as the background. Click <**View**> or press the Navigation Key  $\bigcirc$  for a larger view of the image.
- (3) Click [**Menu** → **Use as Home Screen**].
- (4) In [**Adjust the transparency**], select a higher percentage for a more transparent picture or a lower percentage for a more opaque picture.
- (5) Click <**Finish>**.

## $\blacksquare$  Setting date, time and alarm

#### **To set date and time**

- (1) On the Home screen, click [**Start**→**More**→ **Settings**→**Clock & Alarm**→**Date and Time**].
- (2) In [**Time zone**], select your time zone.
- (3) In [**Date**], edit the month, day or year.
- (4) In [**Time**], edit the hour, minute and second.
- (5) Click <**Done**>.

#### **To set an alarm**

- (1) On the Home screen, click [**Start**→**More**→ **Settings**→**Clock & Alarm**→**Alarm**].
- (2) In [**Alarm**], choose one of the following:
- **Off:** to turn the alarm off.
- **On:** to turn the alarm on.

- (3) In [**Alarm time**], enter the time for the alarm to go off.
- (4) Click< **Done**>.

**44**

### **L** Changing the regional **settings**

Your phone should already be set up with the regional settings that are appropriate for your locale.

You can specify the language, locale, date and time style, as well as number and currency formatting options.

- (1) On the Home screen, click [**Start** →**More**→ **Settings** →**More**→**Regional Settings**].
- (2) In [**Language**], select your preferred language.
- (3) In [**Locale**], select the locale for the language you selected. The Locale option

automatically changes the format of the remaining options (such as date, time and currency) according to the locale you specify.

(4) Click <**Done**>.

## *Caution:*

*You must turn your phone off and on again for the changes to take effect.* 

### **L** Setting owner information

Entering and displaying owner information are best practices; they allow someone to return the phone to you in case it is lost.

- (1) On the Home screen, click [**Start**→**More**→ **Settings** →**More**→**Owner Information**].
- (2) Complete the following:
- In [**Name**], enter your name.
- In [**Telephone number**].enter a number where you can be reached.
- In [**Email address**], enter your email address.
- In [**Notes**], enter any other information you want to include.
- (3) Click <**Done**>.

### **L** Changing the accessibility **settings**

In this option, you can set the system font size, the time for Multipress time out, confirmation time out and the alert volume while in-call.

- (1) On the Home screen, click [**Start**  →**More**→**Settings**→**More**→**More**→**Acce ssibility**].
- (2) Select your preference for the following:
- **System font size:** Set the size of the font that is displayed on the screen.
- **Multiple press time out:** Set the length of time between key presses when entering text in Multipress mode.
- **Confirmation time out**: Set the delay before an unconfirmed action times out.
- **In-call alert volume**: Set the volume of sounds that play when you are in a call
- (3) Click <**Done**>.

## **Enabling error reporting**

- (1) On the Home screen, click [**Start**→**More**→ **Settings**→**More**→**More**→**Error Reporting**].
- (2) Do one of the following:
- Select [**Enable**] to turn on error reporting.
- Select [**Disable**] to turn off error reporting.
- (3) Click <**Done**>.

## **L** Setting the calls

#### **To use call divert**

Call Forwarding allows you to divert incoming calls to another number.

- (1) On the Home screen, click [**Start** → **More**→ **Settings**→**Phone**].
- (2) Click [**Call Forwarding**] and select the preferred call forwarding type, for example: [**Unconditional**]. The following image displays the Call Forwarding options.

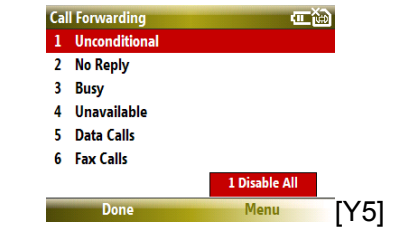

(3) Click <**Done**>.

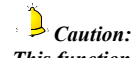

*This function needs to be supported by your network and must be activated before using it. For more details, please check with your service provider.* 

#### **To use call barring**

This network service allows you to restrict your calls. Before using this function, you have to enter a password obtained from your service

provider.

- (1) On the Home screen, click [**Start**  →**More**→**Settings**→**Phone**].
- (2) Click [**Call Barring**] to activate this function.

*Caution:* 

*1. If you input the wrong restricted password three times in a row, the call barring function will be locked and disabled.* 

 *2. Call Barring needs to be supported by your network. For more details, please check with your service provider.* 

#### **To use call waiting**

This network service informs you when someone is trying to reach you while you are on another call.

(1) On the Home screen, click [**Start**  →**More**→**Settings**→**Phone**].

(2) Click [**Call Waiting**] to activate this function.

#### **To use fixed dialling**

You can set whether or not to enable the fixed dial function.

- (1) On the Home screen, click [**Start** → **More**→**Settings**→**Phone**→**More**].
- (2) Click [**Fixed Dialling**] to activate this function.
- (3) On this screen, press the Right Soft Key \*\*\* <**Menu**> to edit the number or to cancel the operation.

## *Caution:*

*This function needs to be supported by your network service provider. For more details, please check with your service provider.* 

#### **To hide your phone number**

This network service allows you to hide your phone number from the person you are calling.

- (1) On the Home screen, click [**Start**  →**More**→**Settings**→**Phone**→**Caller ID**].
- (2) In [**Provide my caller ID to**], scroll the Navigation Key  $\bigcirc$  left or right to display your phone number to [**Everyone**], [**No one**] or [**Only my contacts**].

## **H** Setting the network

#### **To select the network service**

- (1) On the Home screen, click [**Start**  →**More**→**Settings**→**Phone**→**More**→**Net works**].
- (2) In [**Network selection**], scroll the Navigation Key  $\bigcirc$  left or right to select [**Automatic**] and your phone will

automatically search for local networks, or you can select [**Manual**] and click [**Menu**→**Find a New Network**], the results will be listed on the screen.

(3) Highlight the network you want to use and click <**Select**>to connect.

## $\blacksquare$  Setting connections

#### **To use wireless manager**

[**Wireless Manager**] acts like a central switcher that lets you enable or disable phone features as well as easily manage your data connections.

- (1) On the Home screen, click [**Start**  →**More**→**Settings**→**Connections**→ **Wireless Manager**].
- (2) Simply scroll the Navigation Key  $\bigcirc$  up, down to switch between [**Bluetooth**] and [**Phone**], then press the Navigation Key

 to activate or lock it. Click [**All**] and press the Navigation Key  $\cup$  to turn on/off both Bluetooth and phone functions.

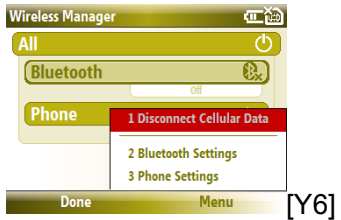

- If you have activated the Bluetooth function, the icon $\frac{1}{3}$  will appear on the screen and the indicator will flash.
- While switching off the phone function, the signal icon on the Home Screen displays  $\mathbf{x}$ , and other people can not get through your phone.
- If you are unable to make a call after

inputting a phone number, **"The phone is currently off. Would you like to turn on the phone?**" will appear on the screen. Press the Left Soft Key <**Yes**> to activate the phone function.

## *Caution:*

*Follow the above instructions to switch off your phone in places where it is prohibited to use your phone.* 

#### **To receive incoming beams**

- (1) On the Home screen, click [**Start**  →**More**→**Settings**→**Connections**→ **Beam**].
- (2) Press the Navigation Key  $\vee$  to enable [**Receive incoming beams**] function, then your phone can receive data beamed from other devices.

#### **To set bluetooth**

**50**

- (1) On the Home screen, click [**Start**  →**More**→**Settings**→**Connections**→**Blue tooth**].
- (2) Click [**Menu**→**Turn On Bluetooth** /**Turn Off Bluetooth**] to turn on/off Bluetooth or click [**Menu**→**Turn On Visibility /Turn Off Visibility**] to select to whether to make this device visible to other devices.

For more details about setting Bluetooth, please refer to "Using Bluetooth" on page [125](#page-130-0) .

#### **To set multiple network connection**

With wireless connection, the Internet and WAP network, your phone provides you with various<br>network connection manners, including connection manners, including [**Dial-up**], [**GPRS**], [**Proxy**], [**VPN**] and [**USB to PC**].

(1) On the Home screen, click [**Start**  →**More**→**Settings**→**Connections**].

- (2) Scroll to select [**Dial-up**], [**GPRS**] or [**Proxy**], or click [**More**] to select [**VPN**] or [**USB to PC**], then press the Left Soft Key \*\*\* <**Menu**> to add, edit or delete the network connection.
- (3) Click <**Done**>.

## *Caution:*

*You phone includes the default network connection settings, so you do not need to modify this setting. In case you modify any setting, you can restore it using the restore factory setting function. For more details, please refer to "Resetting your phone" on page [58](#page-63-0).* 

## **4. Managing Your Phone**

## **H** Managing files

#### **To copy a file using ActiveSync**

Copying a file results in separate versions of a file on your phone and PC. Because the files are not synchronised, changes made to one file will not affect the other.

- (1) Connect the phone to your PC by using a USB cable.
- (2) In ActiveSync, click [**Explore**], which opens the Mobile Device folder for your phone. In the Mobile Device folder, go to the file that you want to copy your phone or PC.
- (3) Do one of the following:
- To copy the file to your phone, right-click the file and click [**Copy**]. Right-click the desired folder on your phone and click [**Paste**].

 To copy the file to your PC, right-click the file and click [**Copy**].Right-click the desired folder on your PC and click [**Paste**].

# *Caution:*

*To copy a file from PC to your phone, you should create a synchronization relationship between your PC and the phone. For more details about it, please refer to "To set up ActiveSync" on page [60](#page-65-0).* 

#### **To use file explorer**

File Explorer provides many easy-to-use features for file and folder management.

On the Home screen, click [**Start** →**More**→**File Explorer**] to enter the My Documents screen.

- **My Pictures:** Store the system pictures and the captured photos by using [**Camera**] function of the phone.
- **My Ringtones:** Store all types of ring tone

that you have downloaded.

- **My sounds:** Store the default audio files of the phone.
- **My Videos:** Stores the captured video files in this folder.
- **Notes:** Stores the recorded files with WAV format by using [**Voice Notes**] function of the phone. If you haven't recorded audio files, the folder will not appear.

#### **Templates**[Y7]**:**

**52**

 **UAContents:** It is multimedia message mail box which is used to store some multimedia message files.

On the My Documents screen, click<**Up**> to access some system folders.

#### **To chang the display of the file**

(1) On the Home screen, click [**Start**  →**More**→**File Explorer**].

- (2) Scroll to select the desired folder and press the Navigation Key $\circledcirc$ .
- (3) Click [**Menu**→**View**] to select to view the files with icons or list.

#### **To send a file via messaging**

- (1) On the Home screen, click [**Start**  →**More**→**File Explorer**].
- (2) Open a folder and scroll to select the desired file.
- (3) Click [**Menu**→**Send**] and select to send the file via multimedia messages or Outlook Email.
- (4) The file will be added to the multimedia messages or email as an attachment automatically, then enter the relative information of the message or email.
- (5) Click <**Send**>.

#### **To send a file via Bluetooth**

You can beam a picture to your friends or family by using Bluetooth technology.

- (1) On the Home screen, click [**Start**→**More**→**File Explorer**].
- (2) Open a folder and scroll to select the desired file.
- (3) Click [**Menu** → **Beam…**].
- (4) Select the device to which you want to send the picture.
- (5) Click <**Beam**>.

#### **Folder options**

- (1) On the Home screen, click [**Start** →**More**→**File Explorer**] to enter the File Explorer screen.
- (2) Open a folder and select the desired file.

(3) Press the Right Soft Key <**Menu**> to access the following options. See the following image for more details.

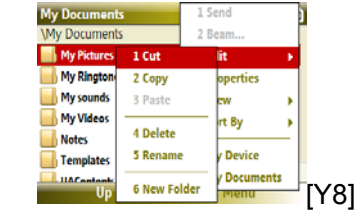

## **Using task manager**

Task Manager allows you to view all the programs currently running on your phone in the form of a list. From Task Manager, you can switch to activate or terminate any currently running program. It also allows you to view the phone memory status.

#### **To start task manager(including refresh)**

On the Home screen, click [**Start** → **More**→**Accessories** → **TaskManager**] to enter the Task Manager screen, shown as the below image:

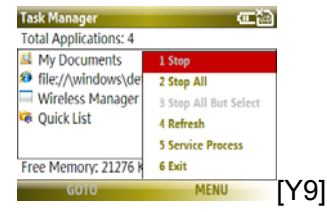

Click [**Menu**→**Refresh**], then you can refresh the Task Manager screen to reflect a list of currently running programs.

#### **To stop applications**

- (1) On the Home screen, click [**Start** →**More**→**Accessories** → **Task Manager**] to enter the Task Manager screen.
- (2) Use the Navigation Key to select the desired application, click [**Menu**→**Stop**] to stop the selected program. To stop all listed programs, click [**Menu**→**StopAll**]. Click [**Menu**→ **Stop All but Selected**] to stop all the running programs in the list except the one you selected.

## **Power Management**

You can use Power Management to check the battery and configure settings that prolong battery life.

### **To check the battery power**

- (1) On the Home screen, click [**Start**→ **More**→**Settings**→**More**→**Power Management**].
- (2) In [**Main battey**], you can check the amount of battery life remaining.

#### **To optimise the power performance**

- (1) On the Home screen, click [**Start**→ **More** →**Settings**→**More**→**Power Management**].
- (2) Adjust the following:
- In [**Backlight time out on battery**], scroll the
- Navigation Key left or right to select the amount of time for the phone to be idle before the backlight turns off.
- In [**Backlight time out on AC**], scroll the Navigation Key left or right to select the amount of time for the phone to be idle

before the backlight turns off when using AC power.

- In [**Display time out**], scroll the Navigation  $Key$  left or right to select the time limit for the phone to be idle before the screen turns off.
- (3) Click <**Done**>.

### **Viewing the phone information**

#### **To view memory details**

- (1) On the Home screen, click [**Start**→ **More** →**Settings**→**More**→**More**→**About**].
- (2) Scroll down to [**Available Storage**] and [**Total Storage**] to see the total memory and how much memory is available.

## **H** Protecting your phone

There are several levels of security on your phone. You can protect your phone from unauthorised use by requiring a type of password called a PIN (personal identification number) in order to make calls. Your first PIN will be given to you by your wireless service provider. Additionally, you can lock the keypad or the entire phone to prevent unauthorised access.

#### **To enable or disable the phone lock**

- (1) On the Home screen, click [**Start**→ **More**→ **Settings** →**More** →**Security** → **Device lock**].
- (2) Select [**Prompt if device unused for**], then select the amount of time for the phone to be inactive before automatically locking.
- (3) Select the [**Password type**], then enter and confirm your password.
- (4) Click <**Done**>.
- (5) To unlock the phone, click <**Unlock**> then enter the password you have set.

#### **To enable or disable SIM PIN**

- (1) On the Home screen, click [**Start**→**More**→ **Settings** →**More** →**Security**].
- (2) Click [**Enable SIM PIN**].
- (3) Enter your PIN, and click <**Done**>.
- (4) To disable SIM PIN, click [**Disable SIM PIN**] and enter your PIN.

#### **To change PIN**

Be sure to make a note of your personal identification number (PIN). When the SIM/USIM PIN is enabled, you must provide this PIN to unlock the phone.

(1) On the Home screen, click [**Start**→**More**→ **Settings** →**More** →**Security**].

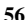

**57**

- (2) Click [**Change PIN2**].
- (3) In [**Old PIN**], enter the current PIN.
- (4) Enter and confirm the new PIN, and click <**Done**>.

#### **To lock or unlock the keypad**

Locking the keypad turns off keypad functionality. This is a helpful feature if, for example, the phone is turned on and in your pocket, and you want to prevent accidental key presses.

- (1) On the Home screen, press and hold the END Key  $\bullet \bullet \bullet$  to lock the phone. Once the keypad is locked, the left soft key label changes to <**Unlock**>.
- (2) Click <**Unlock**> and press **A** to unlock the keypad.

*Caution:* 

*1. To quickly lock the keypad, press the Power Key briefly to display the Quick List, and select [lock].* 

*2. You can still receive calls and make emergency calls when the keypad is locked.* 

### **Latter Removing programs**

You can delete the programs you won't use so as to release more memory for the system.

- (1) On the Home screen, click [**Start**→**More**→ **Settings** →**More** →**Remove Programs**].
- (2) Scroll to the program to remove.
- (3) Click [**Menu** → **Remove**].

<span id="page-63-0"></span>*Caution: Programs that come with the phone cannot be removed.* 

## **H** Resetting your phone

Resetting your phone will remove all the data from its memory which include contacts, tasks, calendar appointments and more, and restore the phone back to the factory default settings.

# *Caution:*

 *All your data will be deleted. It is recommended that you back up your data first before resetting your phone.* 

- (1) On the Home screen, click [**Start**→**More**→ **Settings** →**More** →**Security**].
- (2) Click [**Reset**]
- **58**

(3) Follow the on-screen instructions to reset the phone. The phone will restart after it has been reset.

### **5. Synchronising Information**

### **L** Connecting your phone to **your PC (USB mass storage)**

You can use the phone as a USB flash disk to store information, which is very convenient and helpful for your work and life.

- (1) Insert an USB data cable to the USB port of PC, then connect the phone, at this time, ActiveSync software will connect and activate automatically.
- (2) Click [**My Computer**→**Mobile Device**] on PC, so you can have some operations on files (such as new, copy, cut, paste, delete).
- (3) To view the downloaded or copied pictures or ringtone, you can enter [**File Explorer**], select a folder and click [**Menu**→**My Device**], and then you can view the current file, such the downloaded audio

file.

*Caution:* 

*It is advisable not to delete the preset system folders of phone on the PC* 

## **Using ActiveSync**

#### **About ActiveSync**

ActiveSync synchronises information on your phone with information on your PC. ActiveSync can also synchronise over a wireless network with Exchange Server if your company or service provider is running Exchange Server with Exchange ActiveSync.

To access ActiveSync from the Home Screen, click [**Start**→**ActiveSync**].

Specifically, you can use ActiveSync to:

 Synchronise information such as Outlook E-mail, contacts, calendar or tasks

<span id="page-65-0"></span>information on your phone with your PC, as well as music and video files.

- Synchronise Outlook E-mail, contacts, calendar appointments and tasks on your phone directly with Exchange Server so that you can stay up to date even when your PC is turned off.
- Copy files between your phone and your PC. Without synchronising.
- Select which types of information are synchronised and specify how much information is synchronised. For example, you can choose how many weeks of past calendar appointments to synchronise.

#### **To set up ActiveSync**

To install and set up ActiveSync on the computer:

(1) Install ActiveSync on your PC, as described on the Window Mobile™ Getting Started Disc. After Setup completes, the

synchronisation setup wizard starts automatically when you connect your phone to the PC.

- (2) Follow the instructions on the screen to complete the wizard, in the sync setup wizard, do one or both of the following:
- Create a synchronisation relationship between your PC and the phone
- Configure the Exchange Server connection to synchronise directly with Exchange server. You need to specify the Exchange Server address, user name, password, and domain name.( Get this information from your administrator)
- (3) Choose the information types to synchronise.

When you finish the wizard, ActiveSync automatically synchronises your phone. Once synchronisation completes, you can disconnect your phone from your PC.

#### **To start and stop synchronisation**

- (1) Connect your phone.
- \* To synchronise local information on the PC, such as Outlook information or media files, connect your phone to the PC using Bluetooth or a USB cable.
- $\div$  If you are synchronising directly with Exchange Server, you can use the connection to the PC to access the network, or you can synchronise over a cellular without connecting to the PC.
- (2) In ActiveSync, click [**Sync**]
- (3) To end synchronisation before it completes, click [**Stop**].

ActiveSync synchronises a limited amount of information by default to save memory on your phone. You can change the amount of information that is synchronised by performing the following steps.

#### To change the synchronised information

- (1) On the Home screen, click [**Start**→ **ActiveSync**].
- (2) Click [**Menu**→**Options**]
- (3) Do one of the following:
- Select the check box for the items you want to synchronise by pressing the Navigation
- $Key^{\frown}$  . If you can not select a check box, you might have to clear the check box for the same information type elsewhere in the list
- Clear the check box for any items you want to exclude.
- \* To customise synchronisation of a computer, select the computer name and then click [**Menu**→**Settings**].
- \* To customise synchronisation of particular information, select the information type and click <**Settings**>.

\* To stop synchronisation with one computer completely, select a computer name and click [**Menu**→**Delete**].

## *Caution:*

*Outlook emails can be synchronised with only one computer.* 

#### **To synchronise inbox**

- (1) As a default, while synchronising Inbox of PC or server, it can only synchronise the e-mails for the latest three days and only the first 500 bytes of each e-mail. If you want to view the whole e-mail, you should download the whole e-mail.
- (2) Your phone has a sync relationship with a PC. In case an e-mail in the phone or the PC is deleted, the same e-mail in the PC or the phone will be deleted while synchronising next time.

(3) While synchronising mails in the other folders of Outlook Email besides Inbox, you need to select the corresponding folders in the phone.

## *Caution:*

 *Text messages and multimedia messages can't be synchronised.* 

#### **To synchronise schedule**

- (1) You can synchronise the Schedule stored on your phone with that of Outlook or Mobile Information Server 2002 and the other advanced versions stored on the PC.
- (2) As a default, only the schedule for the past two weeks and all future schedules can be synchronised.

#### **To synchronise task**

You can synchronise the Microsoft Outlook tasks on PC to your phone.

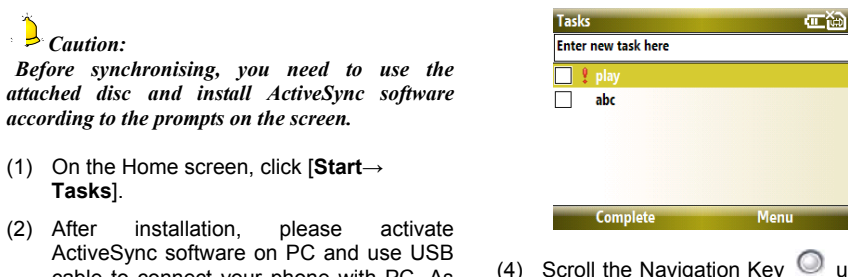

- ActiveSync software on PC and use USB cable to connect your phone with PC. As default, the system will synchronise the tasks on PC to [**Tasks**] of your phone automatically.
- (3) After synchronisation, the following [**Tasks**] screen will appear:

*Caution:* 

**Tasks**].

 $[T10]$  $(4)$  Scroll the Navigation Key  $\vee$  up or down to select your desired task and press the Navigation Key  $\bigcirc$  to view the following:

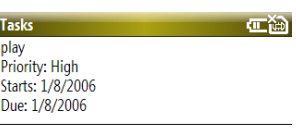

Edit

Menu [Y11]

#### **To synchronise with exchange server**

To set up your phone to synchronise directly with exchange server, you will need to get the server name and the server domain name form your service provider or system administrator; you must also know your exchange user name and password.

*Caution:* 

*Before changing synchronisation settings on the phone, disconnect it from your PC.* 

- (1) On the Home screen, click [**Start**→ **ActiveSync** → **Menu** →**Configure Server**]. If you have not yet set up synchronization with Exchange Server, this will say [**Add Server Source**].
- (2) On the Edit Server Settings screen, enter the name of the server running Exchange Server in the [**Server address**] box and click <**Next**>.
- (3) On the User Information screen, enter your user name, password and domain name.
- (4) If you want the phone to save your password so that you will not need to enter it again when connecting, click the [**Save password**] check box. Then click <**Next**>.
- (5) On the Options screen, select the check boxes of the types of information that you want to synchronise with Exchange Server.
- (6) To customise synchronisation of a particular type of information, select the type of information then click [**Menu**  →**Settings**].
- (7) To change the rules for resolving synchronisation conflicts, click [**Menu**→**Advanced**] on the Options screen.
- (8) Click <**Finish**>.

#### **Synchronising Information**

# $\sum_{\substack{L_{\alpha}}\atop{L_{\alpha}}}$

*You can also use the Sync Setup Wizard to set up the phone to synchronize remotely with Exchange Server. This wizard is started when you connect your phone to your PC after installing ActiveSync on the PC.* 

#### **To stop synchronisation**

- (1) Disconnect the device from your phone.
- (2) As shown on the next page, select "**Mobile device**" in the "**Files**" menu.
- (3) Select the device that you want to stop synchronization.
- (4) Select "**Delete mobile device**" in "**Files**" menu.

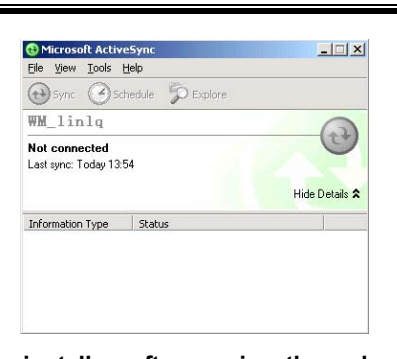

#### **To install software in the phone through c**

- (1) Create connection between your phone and PC through ActiveSync.
- (2) Operate the installation files on PC.
- (3) Select the installation position in the phone and begin to install.

#### **To synchronise via bluetooth**

With Bluetooth function, you can connect your phone with other mobile devices or PCs and synchronise between them.

- (1) Follow the instructions in ActiveSync Help on the PC for configuring Bluetooth on your PC to support ActiveSync.
- (2) On the Home screen, click [**Start**  →**ActiveSync**].
- (3) Click [**Menu** → **Connect via Bluetooth**], and ensure that the phone and the PC are within close range.
- (4) If this is the first time you have connected to this PC via Bluetooth, you must complete the Bluetooth wizard on the phone and set up a Bluetooth partnership with the PC before synchronising.
- (5) Click <**Sync**>.

**66**

(6) When finished, click [**Menu** → **Disconnect Bluetooth**]

# *Caution:*

*1. To preserve battery power, turn off Bluetooth when not in use.* 

*2.To connect and synchronise your phone with a computer via Bluetooth, your computer must have a Bluetooth adapter or dongle.* 

#### **To solve ActiveSync connection problems**

If you use a USB data cable to connect your device to a PC, and ActiveSync can't recognize the device or the program stops responding, you can solve the problems by referring to the following information.

Carry out the following steps one by one until you have solved the problem. For more detailed information (including the detailed instructions about the common PC firewall program), visit
the troubleshooting section of the Windows Mobile web page.

- Check the devices according to the system information, and solve all connection problems.
- Make sure both the device and the PC have an activated USB connection.
- (1) In [**File**] menu of ActiveSync on PC, click [**Connection setting**] and then click [**Allow USB connection**].
- (2) In ActiveSync on the device, click [**ActiveSync**] to enter the ActiveSync screen, and then click [**Menu**→**Connections**→ **Synchronize all PCs using this connection**].
- Disconnect the device and re-connect it.
- Disconnect the device, then restart and reconnect the device.
- Disconnect the device, then restart the PC and re-connect the device.
- Do the following:
- (1) Disconnect the device.
- (2) Open the following PC firewall ports for all programs:
	- 990: Open entry TCP port
	- 999: Open entry TCP port
	- 5678: Open entry TCP port
	- 5679: Open exit UDP port
	- 5721: Open entry TCP port
	- 26675: Open entry TCP port
- (3) Reconnect the device.
- Do the following:
- (1) Disconnect the device.
- (2) Disable the antivirus program.
- (3) Reconnect the device

Do the following:

- (1) Disconnect the device.
- (2) Delete ActiveSync by using "**Add/Delete program**".
- (3) Install ActiveSync.
- (4) Reconnect the device.
- Do the following:
- (1) Disconnect the device.
- (2) Select [**Control panel**→**Network Connection**] on PC.

## *Caution:*

**68**

 *If [Control panel] sets as sort view, please click [Network and Internet connection] and then click [Network connection].* 

(1) Select local connections established by ActiveSync with right key, and then click "**Property**". It will display "**Devices based**  **on Windows Mobile**" in "**Use during connection**" box.

- (2) Select all menus in "**The connection uses the following items".**
- (3) Reconnect the device.
- Please make sure DHCP client server is operating on PC. As for the details about how to activate or stop Windows services and view its status, please refer to "Windows help and support center".

## **6. Exchanging Messages**

The messaging service is a network service which is used to send text messages or multimedia messages between mobile phone users. (Or send to an e-mail address if this is supported by the network). Whether this menu can operate normally depends on your SIM card and the services supplied by the network provider, so please check before using this service.

## **Using text messages**

With Text Messages, you can use other people's phone numbers to send instant text messages from your phone to their messaging-ready phones – and they can send messages to you. When you receive a new message, it will automatically display on your phone's screen.

#### **To view and edit text messages service center**

On the Home screen, click [**Start**→**More**→ **Settings**→ **Phone**→**Call Options**→**Text messages service center**]. You can also consult your network service provider about your local text messages service number.

## **To enable request delivery notification**

After enabling this function, you will receive a message delivery notification from your network when the message has been successfully sent.

- (1) On the Home screen, click [**Start** →**Messaging**].
- (2) Highlight the [**Messages**] option and click [**Menu**→**Settings**].
- (3) In [**Request delivery notifications**], press the Navigation Key  $\bigcirc$  to enable or disable this function.

(4) When finished, click <**Done**>.

### **To write and send messages**

- (1) On the Home screen, click [**Start** →**Messaging**→**Messages**].
- (2) Click [**Menu**→**New**], and a new message screen will open.
- (3) In [**To**], add a recipient's phone number manual or select Contacts list to use a number stored on your phone by pressing the Navigation Key<sup>(1)</sup>, or clicking [**Menu**→**Add Recipient**]. The phone also supports the "Group message" function. If you have selected "Send a Text Message" and addressed it to a group, then you can send the message to multiple-recipients.
- (4) Use your keypad to enter your message
	- content. Press<sup>FN</sup> repeatly to select the desired character input mode. (See "Entering information" on page [29.](#page-34-0)) During

typing, click [**Menu** →**My Text**] to insert commonly used phrases in the message, or you can click [**Menu**→ **Cancel Message**] to cancel the current text message.

- (5) After typing a message, click [**Menu**→**Message Options**], then press the Navigation Key  $\cup$  to select [**Request message delivery notification**], A "√" symbol will appear and click <**Done**>. You will receive a message delivery notification from your network when the message has been successfully sent.
- (6) Press the Left Soft Key <**Send**> to send the text message directly to the recipient.

#### **To reply or forward messages**

- (1) From an open message, click <**Reply**>, or click [**Menu** →**Reply**→ **Reply All or Forward**].
- (2) Enter a message in the message area.
- (3) Click <**Send**>.

## **Using multimedia messages**

Creating and sending Multimedia Message Service to your friends and family is fun and easy. You can include or capture photos or video clips, include or record audio, add text, then send them along with your multimedia message.

### **To configure multimedia message settings**

When you send a multimedia message, a text message notification message will first be sent to the recipient, while your multimedia message will be temporarily stored on a multimedia message server of your wireless service provider. Similarly, when others send you a multimedia message, the multimedia message will be stored on the multimedia message server, waiting for you to retrieve it. Hence, your phone must be configured with the location of the multimedia message server for you to be able to send and receive multimedia messages on your phone.

When you purchase your phone, it is already preset with your wireless service provider's multimedia message server settings. If you accidentally lose the preset settings or if you change to another wireless service provider, follow the steps below to configure multimedia message settings.

- (1) On the Home screen, click [**Start**→**Messaging**→**MMS**].
- (2) Click [**Menu**→**New**].

- (3) Highlight the [MMS] option and click [**Menu**→**Settings**] to open the Preferences screen.
- (4) Select or clear the provided check boxes according to your needs. You can select to keep track of your multimedia messages, retrieve messages immediately, accept or reject messages and request a delivery or read receipt. You can also specify a resolution for images you send and message delivery attempts.
- (5) On the Preferences screen, click [**Menu** → **MMSC Settings**], then click [**Menu**→**Edit**] to access Multimedia Messaging Service Center (MMSC) settings.
- (6) Check if your phone is preset with multimedia message server settings.

If there are no preset settings, click [**Menu** → **New**] on the MMSC Settings screen and enter the following information, which you can get from Vodafone.

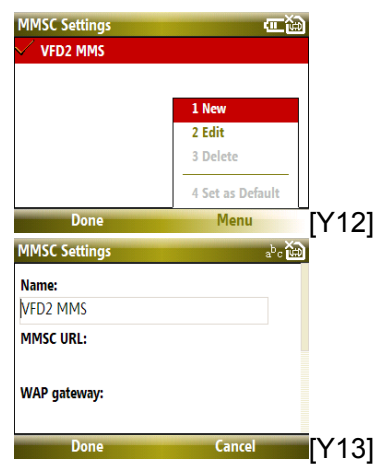

- **Name**: A descriptive name, such as your wireless service provider name.
- **MMSC URL**: URL address of the multimedia message server.

- **WAP gateway**: Location of the multimedia message server, which is usually in the form of an IP address.
- **Port**: HTTP port number used for connecting to the multimedia message server and for file transfer.
- **Connect via**. Select [**The Internet**] from the list.
- **Max. sending size:** Select the maximum multimedia message size allowed by your wireless service provider.
- (7) Press the Left Soft Key <**Done**>.

The multimedia message server settings will then be added as an entry on the Multimedia Message Configuration screen.

## *Caution:*

*If you add several multimedia message service providers to the MMSC Settings you can choose one as your default multimedia message provider.*  *Select the multimedia message provider's name in the list, then click [Menu → Set as Default].* 

## **To write and send multimedia messages**

You can compose multimedia messages in a combination of various slides, where each slide can consist of a photo, audio or video clip, and/or text.

- (1) On the Home screen, click [**Start** → **Messaging**→**MMS**].
- (2) Click [**Menu**→**New**], and a new message screen will open.
- (3) In [**To**], enter the recipient's phone number or email address directly, or press the Navigation  $Key$  to choose a phone number or an email address from Contacts. You can also click [**Menu** →

**Recipients** → **Add**] to add a new contact entry.

- (4) In [**Subject**], enter a subject for your message.
- (5) Click [**Insert Picture**/**Video**] to select a photo or video clip from the Select Media screen and click [**Menu**→**Select**] insert it. To navigate to any other folder containing pictures or videos, click [**Menu** → **Change Folder**].
- (6) Or you can capture a new photo or video clip and send it immediately with the message, click [**Menu** → **Capture**→ **Picture**] or [**Menu** →**Capture**→ **Video**] from the Select Media screen. The newly captured photo or video clip is automatically inserted into your message.
- (7) Enter text and insert audio clips by clicking the respective fields.
- (8) Click <**Send**> to send the message.

The following symbols act as shortcuts to some of the options on the Multimedia Message screen.

❖ Click (MU14) to go to the previous slide.

❖ Click D [MU15]to go to the next slide.

## *Caution:*

*To send a copy of this message to others, access Cc and Bcc by clicking [Menu→ Options→Send Options…]. In these fields, enter the recipient's phone number or email address or click [Menu → Recipients → Add] to add from Contacts.* 

## **To create a multimedia message from a template**

On the blank Multimedia Message screen, click [**Menu** → **Template** → **New from Template**] to compose a message using a predefined

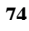

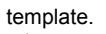

*Caution: To save a message as a template, create a message or open an existing message, and click [Menu→*

*Template→ Save as Template].* 

## **To add predefined text to a multimedia message**

You can instantly add text to any slide from a list of predefined words or phrases, called [**My Text**].

On the New Multimedia Message screen, scroll to [**Insert Text**] and press the Navigation

Key , click [**Menu** →**MyText**] and then click <**Select**> to add a text string from the My Text list.

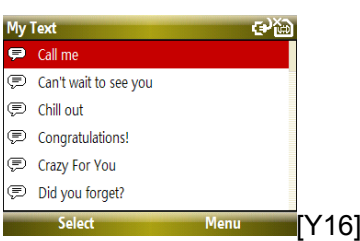

To edit or delete a phrase on the My Text list, select a text string and click [**Menu**→**Edit**] or [**Menu** → **Delete**]. To create and add a new phrase to the list, click [**Menu** →**New**].

### **To view and reply to multimedia messages**

## **To receive a multimedia message**

On any multimedia message folder screen, click [**Menu** → **Send/Receive**]. By default, messages are automatically downloaded to your phone.

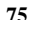

#### **To view a multimedia message**

You can view multimedia messages in several ways:

- $\cdot$  Press the Navigation Key  $\circledcirc$  to view and play the message on your phone. Click <**Pause**> or [**Menu** → **Stop**] to pause the playback of the message.
- **•**Click [**Menu** →**Object View**] to see a list of files included in the message. To open a file, select it and click <**Open**>. To save a file, select it, and click <**Save**>, [**Menu** → **Save Audio**], or [**Menu** → **Save Photo**].
- View each slide included in the message by clicking [**Menu** → **Next**].

**To reply to a multimedia message** 

Click [**Menu**→ **Reply** →**Reply**] to reply to the sender of the message, or click [**Menu** → **Reply** → **Reply All**] to reply to all persons listed in the To and CC boxes of the message. Click [**Menu**→ **Reply** → **Forward**] to forward

the message to someone else.

## **Using email**

The phone can receive and send e-mail and can be synchronized with Outlook E-mails on your PC. However, this function needs to be supported by the network, so you must set network and account information before using it. (The phone has been set to the default network, and you don't need to set it).

#### **To set up a POP3/IMAP4 email account**

You need to set up an email account that you have with an Internet service provider (ISP) or an account that you access using a VPN server connection (typically a work account) before you can send and receive email.

- (1) On the Home screen, click [**Start**  →**Messaging**].
- (2) Scroll to the [**New E-mail Account…**] option and click <**Select**>.

- (3) In [**Email address**], enter the email address for this account.
- (4) Press the Navigation Key  $\cup$  to activate [**Try to get e-mail settings automatically from the Internet**], and click <**Next**>.

Auto Setup attempts to download necessary email server settings so that you do not need to enter them manually. If the account is set up successfully, you will be prompted to send and receive email.

If [**Auto Setup**] is unsuccessful or you have an account you access using a VPN server connection, contact your ISP or network administrator for the following information and enter it manually:

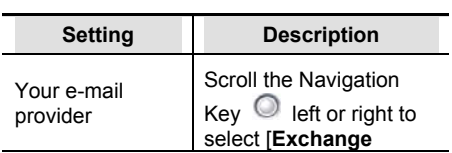

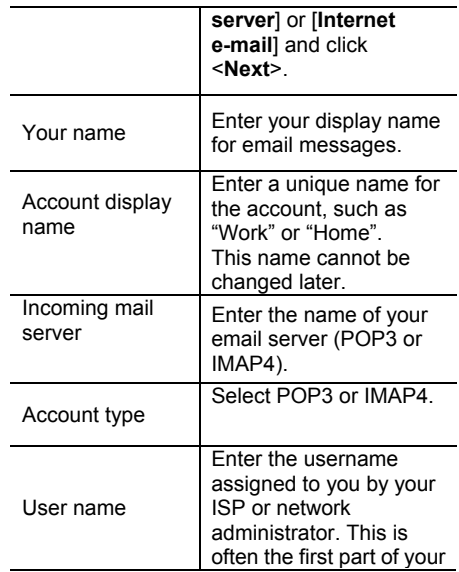

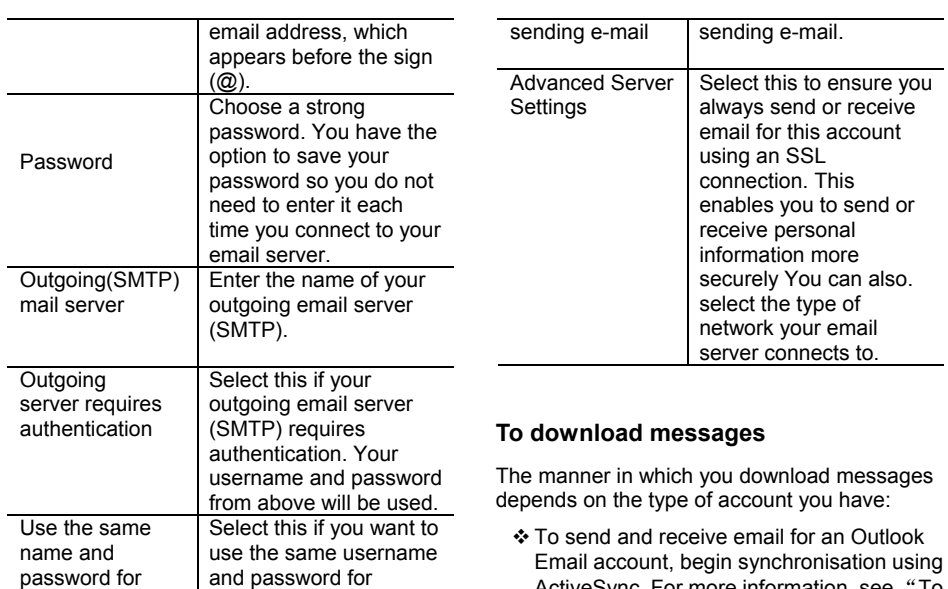

ActiveSync. For more information, see "To

set up ActiveSync" on page [60.](#page-65-0)

- To send and receive email messages for an email account that you have with an Internet Service Provider (ISP) or that you access using a VPN server connection (typically a work account) download messages through a remote email server. For more information, see "To download messages from the server" below.
- \* Text messages are automatically received when your phone is turned on. When your phone is in turned off, messages are held by your service provider until you turn on your phone again.

## **To download messages from the server**

To send and receive email messages for an email account that you have with an Internet Service Provider (ISP) or that you access using a VPN server connection (typically a work account), you first need to connect to the Internet or your corporate network, depending

on the account.

- (1) On the Home screen, click [**Start** → **Messaging**].
- (2) Select the email account.
- (3) Click [**Menu** →**Send/Receive**]. The messages on your phone and email server are synchronised as follows: new messages are downloaded to the phone Inbox folder, messages in the phone Outbox folder are sent, and messages that have been deleted from the server are removed from the phone Inbox folder.

## *Caution:*

*If you want to download the entire message, select the message and click [Menu→ Download Message]. The remainder of the message will be downloaded the next time you send and receive email.* 

## **To write and send email**

- (1) On the Home screen, click [**Start** → **Messaging**].
- (2) Select an email account, then click <**Select**>.
- (3) Click[**Menu**→**New**]
- (4) Enter the email address of one or more recipients, separating them with a semicolon (;). To access addresses and phone numbers from Contacts, in **To**, press the Navigation Key  $\bigcirc$  and select a recipient from the list.
- (5) Enter a message. In a new message, click [**Menu** → **Insert**] and then click [**Picture**], [**Voice Note**] or [**File**]. Select the picture, file you want to attach, or record a voice note.
- (6) Click <**Send**>.

# *Caution:*

*1. If you are working offline, email messages are moved to the Outbox folder and will be sent the next time you connect.* 

*2. To set the priority of an email message, click [Menu → Message Options].* 

### **To receive email**

On any Email folder screen, click [**Menu** → **Send/Receive**]. By default, messages are automatically downloaded to your phone.

## *Caution:*

*In an open message with an attachment, select the attachment. The attachment is downloaded the next time you synchronise or connect to your email server and send and receive email.* 

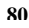

## **To reply or forward an email**

- (1) From an open email, click <**Reply**>, or click [**Menu** → **Reply**→**Reply All or Forward**].
- (2) Enter a message in the message area.
- (3) Click <**Send**>.

When you reply to all the recipients of an email, your own email address will also be added to the recipient list. You can customise ActiveSync so that your email address will be excluded from the recipient list.

- (1) On the Home screen, click [**Start**  →**ActiveSync**].
- (2) Click [**Menu** →**Options**].
- (3) Select [**Email**], and click <**Settings**>.
- (4) Click [**Menu** → **Advanced**].
- (5) In the [**My e-mail address**] text box, enter your email address.

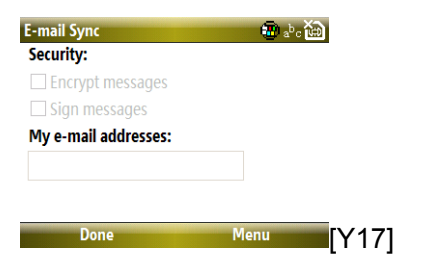

## **To individually sign and encrypt a new**

- (1) On the Home screen, click [**Start** → **Messaging**].
- (2) In the message list, select an email account.
- (3) Click  $[$ **Menu**  $\rightarrow$  **New**].
- (4) Click [**Menu** → **Message Options**].
- (5) In the [**Security**] field, select [**Sign or encrypt**] check boxes then click <**Done>**.

## **To set digital signature for an email**

- (1) On the Home screen, click [**Start** → **Messaging**].
- (2) Select an email account, and then click <**Select**>.
- (3) Click [**Menu**→**Tools**→**Options**], and then select [**Signatures**].
- (4) In [**Select an account**], scroll the Navigation Key $\bigcirc$  left or right to select the desired account, then in [**Use signature with this account**], press the Navigation Key  $\cup$  to enable the digital signature function. In [**Signature**] check box, you can edit the signature content.
- (5) Click<**Done**>.

**82**

## **L** Managing folders

### **To access messages folders**

- (1) On the Home screen, click [**Start** → **Messaging**], then click [**Messages**] or select an email account.
- (2) Click [**Menu**→**Folders**]

#### **Message folders**

- **Deleted items:** Store the messages or emails deleted from the other folders. If you delete the message or email from [**Deleted Items**], the message or email is permanently deleted.
- **Drafts:** Store messages and emails that will be sent later.
- **Inbox:** Store received message and emails.
- **Outbox:** Store messages and emails that are sent unsuccessfully.

 **Sent items:** Store messages and emails which have been sent successfully.

# $\sum_{i=1}^{n}$  *Caution:*

*To ensure there is enough memory in the phone, delete the old messages in [Sent Items]. As the remaining memory decreases, you can play a received multimedia message, but you can't send, save or download the multimedia messages.*

## **7. Windows Live Messenger**

With Windows Live Messenger, you can do the followings:

- See which contacts are online or offline.
- Send and receive windows live message
- Chat with the contacts by using Windows Live Messenger.
- Inform the selected contacts when you come online.
- Block contacts from seeing you status or sending you messages.
- You must have a Microsoft Passport account while using Windows Live Messenger. If you already have a passport, you must also do the followings:
- ¾ Set a Hotmail account on Windows Live Messenger

¾ Sign in Windows Live Messenger.

## $\blacksquare$  Setting an account

Before using Windows Live Messenger, you must set an account. You must have either a Microsoft Passport account or a Hotmail account to use Windows Live Messenger. In addition, please connect your phone to the Internet when using Windows Live Messenger.

- (1) On the Home screen, click [**Start**→ **More**→**Messenger**].
- (2) On the Windows Live screen, you need to sign into Windows Live first;
- (3) Click [**Sign in**].
- (4) Enter your Windows Live ID in the Live Search bar, then press the Navigation Key to click [**Sign in to Windows Live**] box.

[Y18]

## <span id="page-90-0"></span>**To sign in Windows Live Messenger**

- (1) On the Home screen, select [**Start**→**More**→**Messenger**].
- (2) On the Windows Live screen, click [**Menu**→**Sign in as…**], and scroll the Navigation Key  $\blacksquare$  left or right to set your own Sign in status as [**Online**], [**Busy**], [**Be Right back**], etc.
- (3) Press the Left Soft Key <**Sign in**> to enter the Sign In screen.

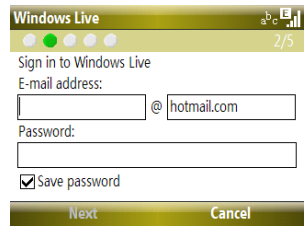

- (4) Enter the e-mail address and password. If you want to save your password, click the [**Save password**] box.
- (5) Press Left Soft Key \*\*\* to sign in.

## **To send a Windows Live message**

After signing in Windows Live Messenger, select the contact you want to send a message, and click [Send IM] or the center of the Navigation Key  $\circledcirc$ 

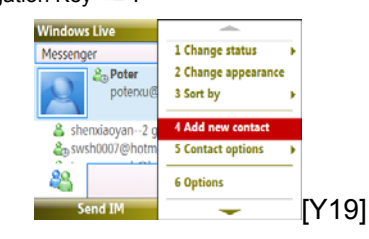

## **To end a chat**

- (1) First sign in the Windows Live Messenger, select the contact you want to chat, and click [Send IM].
- (2) On the Chat screen, click  $[Menu \rightarrow End]$ **conversation**], so you can end the current chat, shown as the below image.

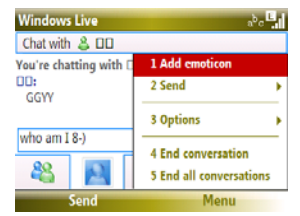

## **To invite another contact to join in chat**

While chatting with a contact, meanwhile, you can invite another contact to join in the chat.

- (1) First sign in the Windows Live Messenger, select the contact you want to chat, and click [Send IM].
- (2) On the Chat screen, click [**Menu**→**Option**→**Add participation**], after selecting your desired contact and click [**Add**], so the contact can be joined in the chat.

### **To block or unblock a contact**

To block a contact from seeing your status and sending messages to you, do the followings:

- (1) First sign in the Windows Live Messenger. For more information about this, please refer to "To sign in Windows Live Messenger" on page [85](#page-90-0).
- (2) Select the contact by scrolling the Navigation Key up or down, and click [**Menu** →**Contact options**→**Block**].

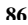

(3) To unblock a contact, you can repeat the above operation and click [**Menu**→**Contact options**→**Unblock**].

## **To delete a contact**

- (1) First sign in the Windows Live Messenger. For more information about this, please refer to "To sign in MSN Messenger" on page [85](#page-90-0).
- (2) Select the contact by scrolling the Navigation Key  $\cup$  up or down, and click [**Menu** →**Contact options**→**Remove contact**].

## **To change your display name**

- (1) First sign in the Windows Live Messenger. For more information about this, please refer to "To sign in Windows Live Messenger" on page [85.](#page-90-0)
- (2) Select your own name from contacts list, and click [**Menu**→**Change appearance**],

then you can enter the name you want to display to others in Windows Live Messenger.

## **To sign out**

- (1) First sign in the Windows Live Messenger. For more information about this, please refer to "To sign in Windows Live Messenger" on page [85.](#page-90-0)
- (2) On the Contacts list screen, click [**Menu**→**Sign out**], then you can sign out the Windows Live Messenger.

## **8. Using Contacts**

[**Contacts**] is your address book and information storage for the people and businesses you communicate with. You can store phone numbers, email addresses, home addresses and any other information that relates to a contact, such as a birthday or an anniversary date. You can also add a picture or assign a ringtone to a contact.

To enter Contacts from the Home Screen, press the Right Soft Key <**Contacts**>**,** or click [**Start**→**Contacts**].

All contacts are saved in SIM card or the phone.

- **SIM card contacts**: Each entry includes a name and a phone number. The memory and the content of the SIM card differ according to the SIM card type.
- **Phone contacts**: You can not only store the contact name, many different types of phone

**88**

number, e-mail address, family address etc, but also can store a great deal of the contact's personal information, such as birthday and anniversary.

## *Caution:*

*Contacts stored on your SIM card can also be stored on the phone. Contacts stored on the phone will be kept in the original phone. To move them to another phone you will need to copy them to the SIM card.* 

## **Adding a new contact**

## **To add a new contact on your phone**

- (1) On the Home screen, click [**Start**  →**Contacts** → **New**→**Outlook Contact**].
- (2) Enter information for the new contact.
- (3) Click <**Done**>.

# *Caution:*

*1.If someone who isn't in your list of contacts calls you or sends you a message, you can quickly create a contact from Call History or from the message by clicking [Menu→ Save to Contacts]. 2. In the list of contact information, you'll see where you can add a picture or assign a ringtone to a contact.* 

## **To add a new contact on your SIM card**

- (1) On the Home screen, click [**Start** →**Contacts**].
- (2) Click [**New** →**SIM Contact**].
- (3) Enter information for the new contact then click <**Done**>.

## $\blacksquare$  Searching for a contact

To find a contact in the Contacts List:

- ❖ Scroll the Navigation Key up or down to search for your desired contact.
- ❖ Begin entering a name or phone number of the contact until the contact is displayed.

When you press a key, such as **D**, you will find names that begin with D, and the phone numbers that start with 4. The next key you press continues to narrow the search. For example, to find "David", you would

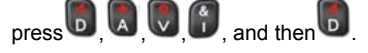

# *Caution:*

*While pressing the numeric keys to find a contact, the system can only find the contact with the same phone number that you input.* 

## **Viewing and editing a contact**

- (1) On the Home screen, click [**Start** → **Contacts**].
- (2) Click the contact whose information you want to view.
- (3) To edit the information, click [**Menu** → **Edit**].
- (4) When finished making changes, click <**Done**>.

### **To assign a ringtone to a contact**

To easily identify who is calling you, you can assign a custom ringtone to each contact.

- (1) On the Home screen, click [**Start**→**Contacts**].
- (2) Click the contact you want to assign a ringtone to.
- (3) Click  $[$ **Menu**  $\rightarrow$  **Edit** $]$ .
- (4) Click [**Custom ring tone**] and select the ringtone you want.
- (5) Click <**Done**>.

## **To assign a picture to a contact**

- (1) On the Home screen, click [**Start**→**Contacts**].
- (2) Click the contact you want to assign a picture to.
- (3) Click [**Menu** → **Edit**].
- (4) Click [**Picture**] and select the picture you want to add.
- (5) Click<**Done**>.

# *Caution:*

*You can only assign a ringtone and a picture to a contact stored on the phone.* 

**H** Sending a text message,

## **multimedia message to a contact**

## **To send a text message to a contact**

- (1) On the Home screen, click [**Start**→**Contacts**].
- (2) Click the desired contact to view its detail, and click [**Menu** → **Send Text Message**].
- (3) Compose your message, and click <**Send**>.

## **To send a multimedia message to a contact**

- (1) On the Home screen, click [**Start**→**Contacts**].
- (2) Scroll to the desired contact, and click [**Menu** → **Send MMS by mobile**].
- (3) Enter a subject, then compose your message, and click <**Send**>.

# *Caution:*

*You can only send a multimedia message to a contact stored in the SIM card.* 

## **Making a call to the selected contact**

- (1) On the Home screen, click [**Start**→**Contacts**].
- (2) Click the contact to call.
- (3) Click <**Call**> or press the SEND Key  $\bullet$  **The contact's default phone** number is dialled.

## *Caution:*

 *To call a phone number other than the default, click the contact, scroll to the number you want to dial, and press* **.**  $\Box$ .

## $\blacksquare$  Sending the contact's **information**

**To send the contact's information via text message** 

- (1) On the Home screen, click [**Start**→**Contacts**].
- (2) Click the contact, and click  $[$ **Menu**  $\rightarrow$  **Send Contact**→**Messages**].
- (3) Press the Navigation Key  $\circledcirc$  to select the contact information to send, then click<**Done**>.
- (4) Compose the text message and click<**Send**>.

## **To send the contact's information via Bluetooth**

(1) On the Home screen, click [**Start**→**Contacts**].

- (2) Click the contact, and click [**Menu** → **Send Contact**→**Beam**].
- (3) Press the Left Soft Key <**Beam**> and the phone will search for Bluetooth-enable devices automatically and send the contact's information.

## **To send the contact's information via multimedia message**

You can send a contact card to another phone over multimedia message.

- (1) On the Home screen, click [**Start**→**Contacts**].
- (2) Select a contact, then click  $[$ **Menu**  $\rightarrow$  **Send as vCard**].
- (3) Enter the recipient in [**To**] of the multimedia message, then click <**Send**>.

## **Managing the contacts**

## **To delete a contact**

- (1) On the Home screen, click [**Start**→**Contacts**].
- (2) Select a contact, then click [**Menu** → **Delete Contact**].

### **To copy contacts between SIM card and the phone**

- (1) On the Home screen, click [**Start**→**Contacts**].
- (2) Click a contact and click [**Menu**→**Save to Contacts/Save to SIM**].
- (3) Enter the contact's information and click <**Done**>.

### **To filter the contact list**

Contacts that have categories assigned are displayed in the list when you filter by category.

- (1) On the Home screen, click [**Start**→**Contacts**].
- (2) Click [**Menu**→**Filter**].
- (3) Click a category to filter

## **9. Connecting to the Internet**

Your phone's powerful networking capabilities allow you to access the Internet or your corporate network at work through wireless and conventional connections. Specifically, you can configure your phone to establish a connection via Dial-up, GPRS, Bluetooth, Virtual Private Network (VPN), or Proxy.

## $\blacksquare$  Setting up a connection

## **To set up a GPRS connection**

GPRS is a non-voice value-added service that allows information to be sent and received across a mobile telephone network. You can use GPRS to connect to the Internet or to send and receive multimedia message on your phone. When you use GPRS, you will be billed per KB (Kilobyte) when sending or receiving information.

# *Notice:*

*Check with Vodafone about charges for its GPRS service.* 

- (1) On the Home screen, click [**Start** →**More**→ **Settings** → **Connections** → **GPRS**].
- (2) Click [**Menu** → **Add**].
- (3) In [**Description**], enter a name for the connection.
- (4) In [**Connects to**], select [**The Internet**].
- (5) In [**Access point**], enter the name of the GPRS of your wireless service provider.
- (6) Enter the appropriate information in the remaining fields, if required by your wireless service provider.
- (7) Click <**Done>**. To start browsing the Internet, click [**Start** → **Internet Explorer**].

## **To set up a Dial-up connection**

- (1) On the Home screen, click [**Start** →**More**→ **Settings** → **Connections** → **Dial-up**].
- (2) Click  $[$ **Menu**  $\rightarrow$  **Add** $]$ .
- (3) In [**Description**], enter a name for the connection.
- (4) In [**Connects to**], select [**Work**].
- (5) Enter the appropriate information in the remaining fields.
- (6) Click <**Done**>.

*Caution:* 

*You can also add and set up the following connections:* 

*1. VPN: A VPN connection is used to access your corporate network by using an existing Internet connection.* 

*2. Proxy: A Proxy connection is used to access the* 

*Internet using an existing connection to your corporate or wap network.* 

## **Using advanced options**

From the Connections screen, you can access advanced options to specify the service provider, the number of redial attempts, the amount of idle time to wait before disconnecting, and so on.

- (1) On the Home screen, click [**Start**  →**More**→ **Settings** → **Connections**].
- (2) Click [**Menu** → **Advanced**].
- (3) Select a network service provider for each connection type. You can choose [**Automatic**] to allow the phone to set a service provider for each connection by default.

**95**

(4) Click [**Menu** → **Options**].

- (5) Choose the appropriate information in the remaining fields.
- (6) Click <**Done**>.

## **Ladding a URL exception**

Some URLs for Web pages on your company internet may use periods, for example: internet.companyname.com. To view these pages in Internet Explorer Mobile, you must create a URL exception.

- (1) On the Home screen, click [**Start** →**More**→ **Settings** → **Connections**].
- (2) Click [**Menu** → **Advanced**].
- (3) Click [**Menu** → **Work URL Exceptions**].
- (4) Click  $[$ **Menu**  $\rightarrow$  **Add** $]$ .
- (5) In [**URL Pattern**], enter the URL name. To add multiple URLs, use a semicolon (;).
- (6) Click <**Done**>.

**96**

# *Caution:*

*You do not need to create URL exceptions for Internet URLs.* 

## **Using Internet Explorer**

Internet Explorer Mobile is a full-featured Internet browser, optimized for use on your phone.

The phone allows you to access the Internet or applications through Internet Explorer. To connect to Internet Explorer:

- Ensure that your SIM card supports the network function. For additional details, check with your network service operator.
- Contact your network service provider for opening and ordering data service or GPRS service.

## **To browse a Web page**

- (1) On the Home screen, click [**Start** →**Internet Explorer**].
- (2) In Internet Explorer, click [**Menu** → **Address Bar**].
- (3) Enter the address, and click <**Go**>.
- **To set the display of Web page**
- (1) While on a Web page, click [**Menu** → **View**].
- (2) Select one of the following:
- **Text Size:** Select the text size on Web pages.

 **One Column**. Arranges the content into one column that is as wide as the screen. This means that you will rarely have to scroll horizontally.

 **Fit To Screen:** Maintains a layout similar to what you see on a desktop computer, but makes items smaller and arranges the content so that you can see most of it without having to scroll horizontally.

 **Desktop:** Keeps the same layout and size as on a desktop computer, which will require both horizontal and vertical scrolling.

- **Full screen:** Select to view a Web page in full-screen mode.
- **Show Picture:** Select to show or hide pictures on Web pages.
- **To send a link via email**
- (1) Go to the desired Web page.
- (2) Click [**Menu** →**Tools** →**Send Link…**].
- (3) Select [**Messages**] or [**Outlook Email**].'
- (4) A new message is created with the page address inserted in the message body.
- (5) Enter the other information and click <**Send**>.

## **To use Favorites**

[**Favorites**] stores your most commonly visited websites. You can select from five default network addresses in [**Favorites**], or you can also scroll the Navigation Key down to select [**More Favorites**], and then press the Navigation Key  $\heartsuit$  to visit more Web Pages.

**To add a Web page to the Favourites list** 

- (1) On the Home screen, click [**Start** →**Internet Explorer**].
- (2) To go to the page you want to add, click [**Menu** → **Address Bar**], enter the address, and click <**Go**>.
- (3) Click [**Menu** → **Add to Favourites**].
- (4) Confirm or change the name and Web page address.
- (5) In [**Folder**], select a folder for the Favorite.
- (6) Click <**Add**>.

**98**

# *Caution:*

*A quick way to add Favourites to your phone is to synchronise with your PC using ActiveSync. For more information, see ActiveSync Help on your PC.* 

#### **To view a Favourite**

- (1) On the Home screen, click [**Start** →**Internet Explorer**].
- (2) While on a Web page, click <**Favorites**>.
- (3) Select a Favorite, and click <**Go**>.
- **To move a Favorite to a folder**
- (1) On the Home screen, click [**Start** →**Internet Explorer**].
- (2) Click <**Favorites**>.
- (3) Select the Favorite to move.
- (4) Click  $[$ **Menu**  $\rightarrow$  **Edit**].
- (5) In [**Folder**], scroll to the folder to which you want to move the Favorite.
- (6) Click <**Done**>.

## **To clear temporary files, cookies or history**

- (1) While on a Web page, click [**Menu** → **Tools** →**Options**].
- (2) Click [**Memory**].
- (3) Select the type of memory to clear.
- (4) Click <**Clear**>, then click <**Yes**>, and then click <**Done**>.

## **L** Using Internet sharing

When you connect your phone to a PC or laptop computer, Internet Sharing allows you to use your phone as an external modem for the computer.

#### **To set up the phone as a modem**

- (1) Use the USB data cable to connect your phone with your PC. The PC will automatically detect that your phone has been connected, and you can install the USB RNDIS drive on the Getting Started CD.
- (2) While connecting the network line, select [**Network Neighborhood**] on PC then click [**Properties**→**Local Connection**→ **Forbidden**] with the Right Soft Key to disconnect the current network.
- (3) After finishing installation, confirm that the RNDIS network card has been added to the network adapter in the Device manager of your PC. If it has, then the drive has been installed successfully.
- (4) At this time, the phone can be used as an external modem for PC, and you can access the Internet.

*Caution:* 

*Please make sure you have selected [Tool→ Internet Options→Connection] on your PC. Click "Never dial-up to connect," then select [Local Network Setting]. When the screen appears on your PC, select [Cancel Proxy Server].* 

### **To connect to the Internet**

- (1) On the Home screen, click [**Start** →**More**→**Internet Sharing**].
- (2) Select the PC connection manner [**USB**] connection or [**Bluetooth PAN**] connection, then press the Navigation  $Key^{\circledcirc}$
- (3) Select network connection type. The phone defaults to [**none**], or you can set it by referring to "To set multiple network connection" on page [50](#page-55-0). To modify the network connection type, Click [**Menu**→

#### **Connection Settings**]. See the image below.

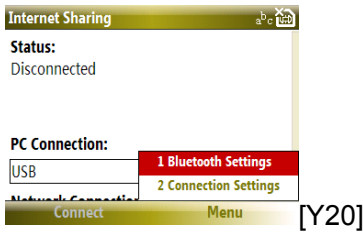

(5) Click <**Connect**>. If you selected [**USB**], the PC will automatically check the USB cable connection until the screen displays "Connected" and recognises your phone as a modem. You are now ready to access the Internet on your PC using your phone.

# *Caution:*

*1. In order to use the phone as a modem, your SIM card must support this function. For more detailed information, please contact with your* 

## *service provider.*

*2. If you select [USB] as the PC connection manner, you must install Microsoft ActiveSync version 4.2 on your PC. If you select [Bluetooth PAN] as the PC connection manner, you must first activate and finalize the personal local network setting of Bluetooth on the PC. For more detailed information, please refer to Windows help and support software.* 

## **To deactivate Internet sharing**

On the Internet sharing screen, click <**Disconnect**>.

*Caution: Before using ActiveSync, confirm that Internet sharing is deactivated.* 

## **10. Using Tools**

## **Using task**

Use Tasks to keep track of things you need to do. A task can occur once or repeatedly (recurring). You can set reminders for your tasks and you can organise them using categories. Your tasks are displayed in a task list. Overdue tasks are displayed in red.

#### **To create a task on the phone**

- (1) On the Home screen, click [**Start**→**Tasks**].
- (2) In the [**Enter new task here**] box, enter the task name and press the Navigation  $Key^{\odot}$ .

# *Caution:*

*1. You can synchronise information on your phone with your PC to keep your task list up to date in both locations.* 

*2. If you create a new task with a reminder on your PC and then synchronise tasks with your phone, the reminder will play at the time that was set on your PC.* 

#### **To beam a task**

- (1) On the Home screen, click [**Start** →**Tasks**].
- (2) Select the desired task, and click [**Menu**→**Beam Task**].

#### **To delete a task**

- (1) On the Home screen, click [**Start**→**Tasks**].
- (2) Select the desired task, and click [**Menu** → **Delete Task**].

#### **To mark a task as completed**

- (1) On the Home screen, click [**Start**→**Tasks**].
- (2) Select the desired task, and click <**Complete**>.
#### **To sort and filtering the task list**

- (1) On the Home screen, click [**Start** →**Tasks**].
- (2) In the task list, do one of the following:
- To sort the list, click [**Menu** → **Sort By**], and select a sort option.
- To filter the list by category, click [**Menu** → **Filter**], and click the category you want displayed.

*Caution:* 

- *1. Categories appear only in tasks that are*
- *synchronised with your PC.*
- *2. To filter your tasks further, click [Active Tasks] or [Completed Tasks].*

# **Using calculator**

The calculator function can perform standard mathematical operations such as addition,

subtraction, multiplication, and division.

Using methods

- (1) On the Home Screen, click [**Start**→, **More**→**Accessories**→**Calculator**].
- (2) After entering Calculator screen, enter

numbers and press  $\left[\begin{array}{cc} B \end{array}\right]$  repeatedly or scroll the Navigation Key  $\bigcirc$  up, down, left or right to select your desired operation symbols  $(+,-, /, X)$ .

(3) Press  $\begin{bmatrix} A \end{bmatrix}$  to enter a decimal and

 $press$   $\boxed{B}$  to enter a minus sign. Press the

Navigation Key  $\bigcirc$  or press<sup>ed</sup> to get the answer. Press the Back/Clear  $\Rightarrow$  to clear last digit entered, and press the Left Soft Key  $\cdots$  < Clear>to clear the display.

# **U** Using calendar

Use Calendar to schedule appointments, including meetings and other events. Your appointments for the day can be displayed on the Home screen. If you use Outlook on your PC, you can synchronise appointments between your phone and PC. You can also set Calendar to remind you of appointments with a sound or flashing light, for example.

#### **To view your schedule**

You can view your schedule in three different views: Month, Week and Agenda.

- (1) On the Home screen, click [**Start** →**Calendar**].
- (2) Do one of the following:
- Click [**Menu** → **Month View**].
- Click [**Menu** → **Week View**].
- Click [**Menu**→ **Go to Today**], or from Week

or Month view, click [**Menu** → **Agenda View**].

#### **To create a new appointment**

- (1) On the Home screen, click [**Start** →**Calendar**].
- (2) Click [**Menu** → **New Appointment**].
- (3) Enter information about the appointment.
- (4) To schedule an all-day event, in [**End time**]; select [**All day event**].
- (5) Click <**Done>.**

# *Caution:*

*All-day events do not occupy blocks of time in Calendar; instead, they appear in banners at the top of the calendar.* 

#### **To send a calendar appointment**

You can send a calendar appointment to

another phone over multimedia message.

- (1) On the Home screen, click [**Start**→**Calendar**].
- (2) Select an appointment, then click [**Menu**  →**Send as vCalendar**].
- (3) Enter the recipient in the [**To**] line of the multimedia message, then click <**Send**>.

# **Using voice notes**

Use Voice Notes to create short voice recordings. Voice notes are included in the All Notes list and are named consecutively (Recording1, Recording2, and so on).

#### **To record voice notes**

- (1) On the Home screen, click [**Start**→**More**→**Voice Notes**].
- (2) Hold the phone's microphone near your mouth.
- (3) Click <**Record**> and say your voice note.
- (4) Click <**Stop**> to stop recording a voice note.

### **To play voice notes**

- (1) On the Home screen, click [**Start**→**More**→**Voice Notes**].
- (2) Select the voice note to play, and press the Navigation Key $\odot$  or click [**Menu**→**Play**].

# *Caution:*

*To stop listening to the voice note, click <Stop> while the voice note is playing.* 

#### **To delete a voice note**

- (1) On the Home screen, click [**Start**→**More**→**Voice Notes**].
- (2) Select the voice note to delete.

- (3) Click [**Menu** → **Delete**].
- (4) Click <**Yes**>.

*Caution:* 

*If you delete a voice note that has a default name, such as [Recording1], this name becomes available for a new voice note.* 

#### **To set a voice note as a ringtone**

- (1) On the Home screen, click [**Start**→**More**  →**Voice Notes**].
- (2) Select the voice note, and click [**Menu** → **Set As Ringtone**].

# **11. Using Multimedia**

# **L** Using Windows media player

You can use built-in Windows Media Player to play digital audio and video files that are stored on your phone or MicroSD card.

The player can play audio files with the following formats: MP3, MID, WAV and WMA.

The player can also play video files in ASF and WMV formats.

To enter Windows Media from the Home Screen, select [**Start**→**Windows Media**].

The Library screen defaults as Windows Media screen; you can select the files that you want to play from different types of files.

On Library screen, press the Back/Clear Key

 $\Rightarrow$  to enter playback screen, the details are in the figure on the next page:

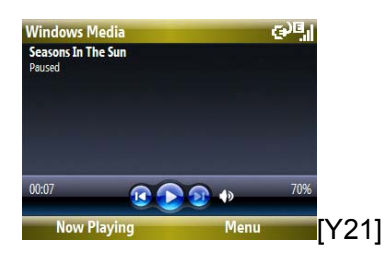

On the Windows media screen, press the Left Soft Key <**Now Playing**> to select your desired file in playback list, then press the Navigation Key  $\bullet$  to play the file.

### **Controls of Windows Media Player**

By default, these hardware buttons are assigned to Windows Media.

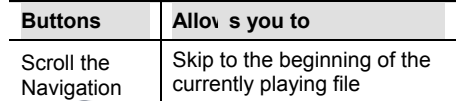

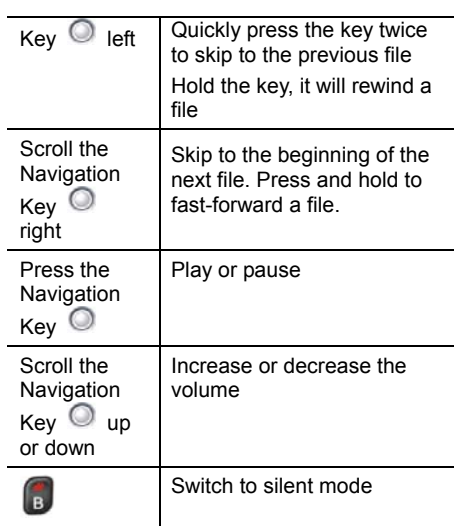

#### **The screens and options of Windows Media Player**

Windows Media Player has three primary screens:

- **Playback screen:** The default screen that displays the playback controls (such as Play, Pause, Next, Previous and Volume) and the video window. You can change the appearance of this screen by choosing a different skin.
- **Now Playing screen:** The screen that displays the Now Playing playlist. This special playlist indicates the current file being played and files that are queued up to play next.
- **Library screen:** The screen that lets you quickly find your audio files, video files and playlists. It contains categories such as [**My Music**], [**My Videos**], [**My TV**] and [**My Playlists**].

# **Using Multimedia**

At the bottom of each screen is a Menu. The commands on this menu vary, depending upon which screen you are viewing.

#### **Playback screen menu**

When you are viewing the Playback screen, these options appear on the <**Menu**>.

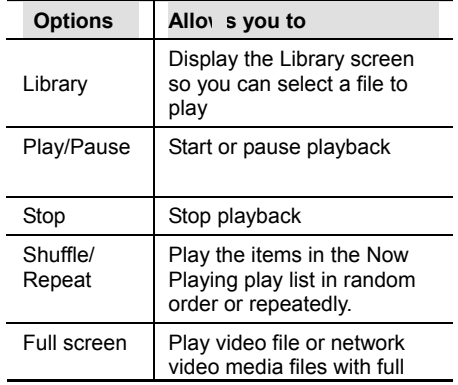

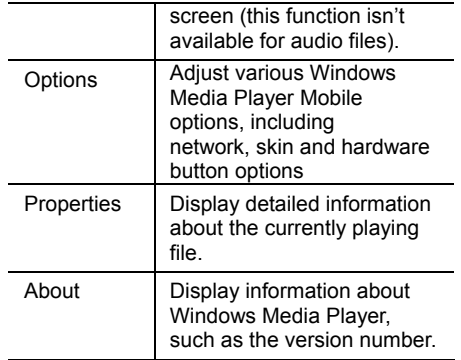

### **Now playing screen menu**

When you are viewing the Now Playing screen, these options appear on the [**Menu**].

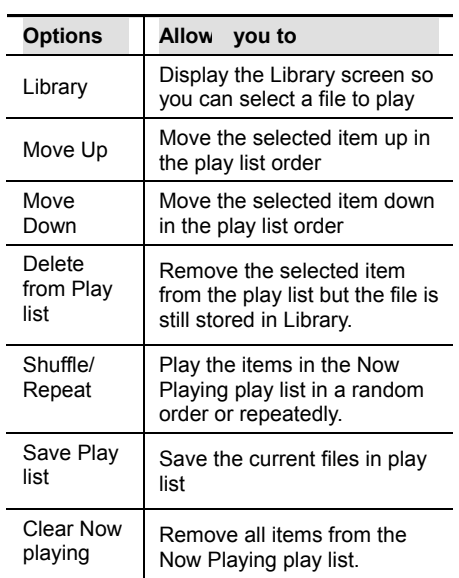

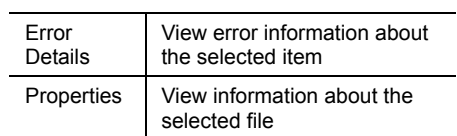

### **Library screen menu**

When you are viewing the Library screen, these options appear on the [**Menu**]:

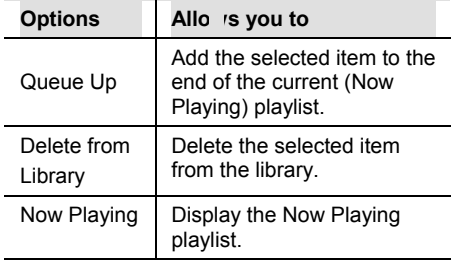

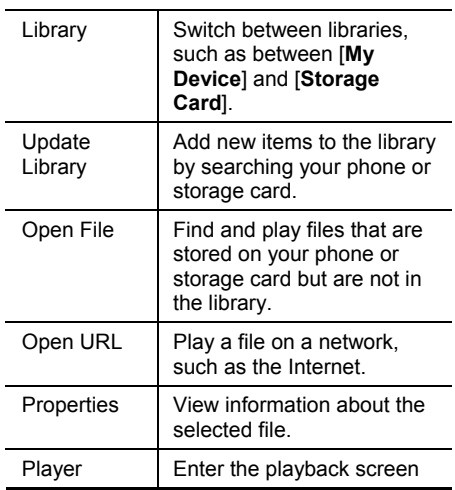

#### **To add files to play list**

- (1) On the Home screen, click [**Start**→**Windows Media**].
- (2) If you are not on the Playback screen, press the Back/Clear Key  $\overline{\phantom{a}}$  to display the Playback screen.
- (3) Press the Left Soft Key <**Now Playing**> and select the desired file in play list.
- (4) Click [**Menu**→**Save Playlist**] to save the current file to play list.

#### **To remove a file from play list**

- (1) On the Home screen, click [**Start**→**Windows Media**].
- (2) If you are not on the Playback screen, press the Back/Clear Key  $\Rightarrow$  to display the Playback screen.

- (3) Press the Left Soft Key <**Now Playing**> and select the desired file in play list.
- (4) Click [**Menu**→**Remove from Playlist**] to delete the current file from play list.

#### **To play music and videos on your phone**

Use the library to find and play songs, videos and playlists that are stored on your phone or removable storage card.

- (1) On the Home screen, click [**Star**→**Windows Media**].
- (2) If you are not on the Library screen, click [**Menu** →**Library**], and then select the library that you want to use (for example, **Storage Card**).
- (3) In most cases, Windows Media Player Mobile automatically updates the library. However, you can manually update the library to ensure that it contains new files

**112**

that you recently copied to your phone or storage card. Click [**Menu**→**Update**  Library] to manually update the library list.

(4) Select a category (for example, [**My Music**] or [**My Playlists**]), select the item that you want to play (such as a song, album or artist name), and then click <**Play**>.

# *Caution:*

*To play a file that is stored on your phone but is not in a library, on the Library screen, click [Menu→ Open File]. Select the item that you want to play (such as a file or a folder), and click <Play>.* 

#### **To play music and videos on a network**

Use the [**Open URL**] command to play a song or video that is stored on the Internet or on a network server.

### **Using Multimedia**

- (1) On the Home screen, click [**Start**→**Windows Media**].
- (2) If you are not on the Library screen, click [**Menu** → **Library**].
- (3) Click [**Menu** → **Open URL**].
- (4) Do one of the following:
- In [**URL**], enter a network address.
- In [**History**], select a URL that you have previously used.

# *Caution:*

*To play media on a network, your phone must be connected to a network* 

#### **To change Player appearance**

You can change the appearance of the Playback screen by choosing a new skin.

- (1) On the Home screen, click [**Start**→**Windows Media**].
- (2) If you are not on the Playback screen, press the Back/Clear Key  $\Rightarrow$  to display the Playback screen**.**
- (3) Click [**Menu → Options → Skins**].
- (4) To select a skin, scroll the Navigation Key left or right until you find the skin that you want to use.
- (5) Click <**Done**>.

### **Using camera and video recorder**

Taking photos and shooting video clips with audio are easy with your phone's built-in camera.

#### **To enter the Camera and Video Recorder preview**

(1) On the Home screen, click [**Start**→**More**→**Pictures&Videos**] and press the Navigation Key or press the

Camera Key  $\bullet$  to enter the Camera Preview screen.

- (2) Click [**Menu**→**Video**] to enter the Video Recorder Preview screen.
- (3) To exit the Camera or Video Recorder, press the Back/Clear Key  $\implies$

### **Camera and Video settings**

While capturing a photo, click <**Menu**> to access the following options:

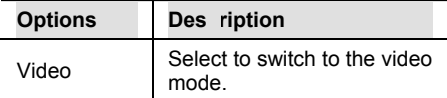

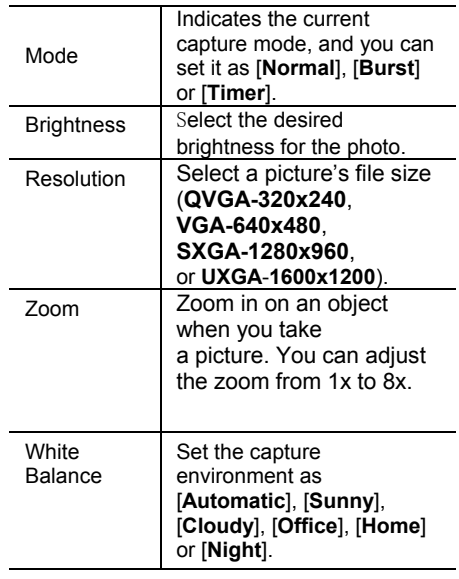

### **Using Multimedia**

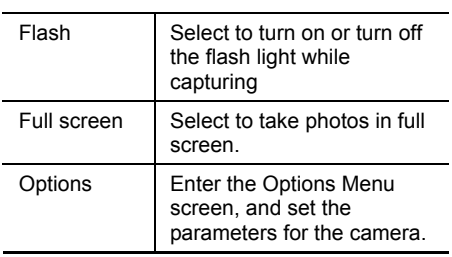

While capturing video clip, click <**Menu**> to

White Balance Set the capture environment as [**Automatic**], [**Sunny**], [**Cloudy**], [**Office**], [**Home**] or [**Night**]. Full screen Select to take Video in full screen. Options | Enter the Options Menu screen, and set the parameters for the camera.

access the following options:

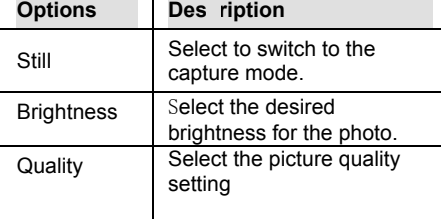

#### **To change the storage location of photos and videos**

(1) On the Home screen, click [**Start**→**Pictures&Videos**] and press the Navigation Key *O* or press the Camera

 $Key \n\blacksquare$  to enter the Camera Preview screen.

- (2) Click [**Menu**→**Options**→**Camera**].
- (3) In [**Save files to**], scroll the Navigation  $Key$   $\heartsuit$  up or down to set the desired storage location as [**Main memory**] or [**Storage Card**] (if inserted).
- (4) Click <**Done**>.

**To include audio when recording video files** 

- (1) On the Home screen, click [**Start**→**Pictures&Videos**] and press the Navigation Key  $\circledcirc$  or press the Camera Key  $\bullet$  to enter the Camera Preview screen.
- (2) Click [**Menu**→**Options**→**Video**].
- (3) In [**Include audio when recording video**  files], press the Navigation Key  $\circledcirc$  to activate this function.
- (4) Click <**Done**>.

#### **116**

#### **To limit time when recording video files**

- (1) On the Home screen, click [**Start**→**Pictures&Videos**] and press the Navigation Key  $\bigcirc$  or press the Camera  $Key \n\quad$  to enter the Camera Preview screen.
- (2) Click [**Menu**→**Options**→**Video**].
- (3) In [**Time limit for videos**], scroll the Navigation Key  $\bigcup$  left or right to set the time limit as [**No limit**], [**15 seconds**] or [**30 seconds**].
- (4) Click <**Done**>.
- **To take pictures and video clips**
- (1) On the Home screen, click [**Start**→**Pictures&Videos**] and press the Navigation Key  $\circledcirc$  or press the Camera

 $Key \n\odot$  to enter the Camera Preview screen.

- (2) On the Capture Preview screen, click [**Menu**→**Video**] to switch to the video capture code.
- (3) Press the Navigation Key  $\bigcirc$  or the
	- Camera Key<sup>o</sup> to capture a photo or video clip. Press the Left Soft Key <**Stop**> to stop recording.

#### **To send the captured photo or video clips**

- (1) First, take a picture or video clip, for more details; please refer to "To take pictures and video clips".
- (2) Click [**Menu** → **Send**].
- (3) On the Messaging screen, select [**Multimedia Message**] or [**Outlook E-mail**] then click <**Select**>.
- (4) A new message is created with the item attached.
- (5) Enter the recipient name and subject, and click <**Send**>. The message will be sent the next time you synchronise your phone.

#### **To beam the captured photo or video clips**

- (1) First, take a picture or video clip, for more details; please refer to "To take pictures and video clips".
- (2) Click [**Menu** → **Beam**].
- (3) Select the device to which you want to send the picture.
- (4) Click <**Beam**>.

#### **To set the captured photo as Home Screen**

- (1) First, take a picture or video clip, for more details; please refer to "To take pictures and video clips".
- (2) Click [**Menu** → **Use as Home Screen**].
- (3) Select the display area and click <**Next**>.
- (4) Adjust the transparency. Select a higher percentage for a more transparent picture, or a lower percentage for a more opaque picture.
- (5) Click <**Finish**>.

#### **To edit the captured photo or video clips**

(1) First, take a picture or video clip, for more details; please refer to "To take pictures and video clips".

- (2) Click [**Menu** →**Edit**], and do any of the following:
	- To rotate a picture 90 degrees, click [**Menu**  → **Rotate**].
	- To crop a picture, click [**Menu** → **Crop**]. Then, drag the cursor to position it on the first corner of the cropping area, and click <**Next**>. Select the second corner with the area to crop and click <**Finish**>, or click <**Previous**> to go back to the previous screen and select again.
	- \* To auto-adjust the brightness and contrast levels of a picture, click [**Menu** →**Auto Correct**].
	- Click [**Menu** → **Save As**] to save the edited picture with a new name or at a new location.

# *Caution:*

 *To undo an edit, click [Menu → Undo]. To cancel all unsaved edits you made to the picture, click* 

*[Menu → Cancel].* 

#### **To delete the captured photo or video clips**

- (1) First, take a picture or video clip, for more details; please refer to "To take pictures and video clips".
- (2) Click [**Menu** →**Delete**].

#### **To view the stored photos and videos**

- (1) First, take a picture or video clip, for more details; please refer to "To take pictures and video clips".
- (2) The captured photos or video clips will be saved to [**File Explorer**] automatically. Enter the [**File Explorer**] to view the stored photos or videos.
- (3) To view the photos and videos stored in the storage card, enter [**File Explorer**] and click [**Menu**→ **Storage Card**].

# **Using pictures&videos**

The Pictures & Videos program allows you to view pictures and play GIF animation files and video clips on your phone. You can also view the pictures as a slide show, beam them, send them via a messaging program, edit them, or set them as the background on the Home Screen.

#### **To view pictures**

- (1) On the Home screen, click [**Start**→ **More**→**Pictures&Videos**]. The images in the My Pictures folder appear as thumbnails by default.
- (2) Select a picture and click <**View**>. If you cannot find a picture in the default My Pictures folder, click [**Menu** →**Folders** → **My Device**] to go to other folders.

#### **To view the pictures in slide show**

You can view your pictures as a slide show on

your phone. Pictures are shown in full-screen view with five-second intervals between slides.

- (1) On the Home screen, click [**Start**→**More**→**Pictures&Videos**].
- (2) Click [**Menu** → **Play Slide Show**].

# *Caution:*

*You can specify how pictures are scaled to optimise their display in a slide show. Click [Menu →Options], select [Slide Show], and choose either [Portrait pictures] or [Landscape pictures]. You can even set your phone to play a screensaver on its monitor while your phone is connected to the PC and idle for 2 minutes.* 

#### **To play videos**

(1) On the Home screen, click [**Start**→**More**→**Pictures&Videos**]. Video files appear as thumbnails with an  $\mathbf{L}$ 

$$
i\text{con} \qquad \qquad \text{[Y22]}.
$$

(2) Select a video and click <**Play**> to play it with the built-in Windows Media Player.

#### **To edit a picture**

You can rotate, crop and adjust the brightness and colour contrast of your pictures.

- (1) On the Home screen, click [**Start**→**More**→**Pictures&Videos**].
- (2) Select the picture you want to edit, click <**View**>.
- (3) Click [**Menu** →**Edit**], and do any of the following:
- To rotate a picture 90 degrees, click [**Menu**  → **Rotate**].
- To crop a picture, click [**Menu** → **Crop**]. Then, drag the cursor to position it on the

first corner of the cropping area, and click <**Next**>. Select the second corner with the area to crop and click <**Finish**>, or click <**Previous**> to go back to the previous screen and select again.

- \* To auto-adjust the brightness and contrast levels of a picture, click [**Menu** →**Auto Correct**].
- Click [**Menu** → **Save As**] to save the edited picture with a new name or at a new location.

*Caution:* 

 *To undo an edit, click [Menu → Undo]. To cancel all unsaved edits you made to the picture, click [Menu → Cancel].* 

#### **To delete a picture or video clip**

(1) On the Home screen, click [**Start**→**More**→**Pictures&Videos**]. (2) Select a picture or video clip on the Pictures & Videos screen, and click [**Menu**  → **Delete**]. Click <**Yes**> to confirm the deletion.

#### **To set a picture as Home Screen**

- (1) On the Home screen, click [**Start**→**More**→**Pictures&Videos**].
- (2) Select the picture you want to set as the background.
- (3) Click <**View**>.
- (4) Click [**Menu** → **Use as Home Screen**].
- (5) Scroll the Navigation Key  $\bigcirc$  left or right to adjust the transparency. Select a higher percentage for a more transparent picture, or a lower percentage for a more opaque picture.
- (6) Click <**Finish**>.

#### **To send pictures and video clips via multimedia message or Email**

You can send pictures and video clips to other phones via Mulitmedia message or email.

- (1) First, set up Messaging to send and receive messages.
- (2) On the Home screen, click [**Start**→**More**→**Pictures&Videos**].
- (3) On the Pictures & Videos screen, select the item you want to send.
- (4) Click [**Menu** → **Send**].
- (5) On the Messaging screen, select [**Outlook E-mail**] or [**Messages**], then click <**Select**>.
- (6) On the Messages screen, click [**Menu**→ **New**→**Multimedia Message**].
- (7) A new message is created with the item attached.

(8) Enter the recipient name and subject, and click <**Send**>. The message will be sent the next time you synchronise your phone.

# *Caution:*

 *Pictures and video clips are saved automatically before they are sent.* 

#### **To beam pictures**

You can beam a picture to your friends or family by using Bluetooth technology.

- (1) On the Home screen, click [**Start**→**More**→**Pictures&Videos**].
- (2) Select the picture you want to beam.
- (3) Click [**Menu** → **Beam…**].
- (4) Select the device to which you want to send the picture.
- (5) Click <**Beam**>.

#### **To set a picture as a contact image**

You can assign a picture to a contact so that you can easily identify the contact at any time.

- (1) On the Home screen, click [**Start**→**More**→**Pictures&Videos**].
- (2) Select the picture you want to assign to a contact.
- (3) Click [**Menu** → **Save to Contact…**].
- (4) Select the contact, and click <**Select**>.

# **Playing games**

This function lets you play two games: Bubble Breaker and Solitaire come with your phone.

To access the Games screen, click [**Start**→**More**→**Games**] from the Home screen.

# **Using Java**

Java-based applications (MIDlet files) can be

run on your phone. Your phone supports Java 2 Edition, J2ME. Java allows you to download MIDlet files, such as games and tools that are specifically designed for mobile devices. Java gives you the flexibility of installing and managing additional J2ME applications from the Internet.

On the Home screen, click [**Start**→**More**  →**More**→**Tools**→**Java**] and press the

Navigation Key  $\heartsuit$  to enter the Java application screen.

If you haven't installed any Java games on your phone, the phone screen will display "**No applications installed**", Whereas if there has existed some java games on your phone, all stored games will be shown on the screen, so you can select your desired game and click <**Run**>to run it.

#### **To manage Java programs**

(1) On the Home screen, click [**Start**→**More** 

→**More**→**Tools**→**Java**].

(2) Select a Java MIDlet and click [**Menu**→**Application**] to delete, set permission or view the detail for the current Java program.

**To view information about Java program** 

- (1) On the Home screen, click [**Start**→**More**→**More**→**Tools**  →**Java**].
- (2) Select a Java MIDlet and click [**Menu**→**Java Info**] to view some information about the current Java program.

#### **To select the network type**

- (1) On the Home screen, click [**Start**→**More**→**More**→**Tools**→**Java**].
- (2) On the Java Apps screen, click [**Menu**  →**Java Settings**].

- (3) In [**Select Network**], select the desired network by using the Navigation control.
- (4) Click <**OK**>.

# **12. Using Bluetooth**

Bluetooth is a short-range wireless communications technology. Devices with Bluetooth capabilities can exchange information over a distance of about 10 meters without requiring a physical connection. You can even beam information to a device in a different room, as long as it is within the Bluetooth signal coverage range.

# **Turning Bluetooth on or off**

You can enable Bluetooth by clicking the On/Off switch in Comm Manager. You can also do the following:

- (1) On the Home screen, click [**Start** → **More**→**Settings** → **Connections** → **Bluetooth**].
- (2) Click [**Menu**→**Turn On Bluetooth**], press the Navigation Key  $\bigcirc$  to activate it. Your

phone can now receive the connection request of all Bluetooth-enabled devices.

- (3) Click <**Done**>.
- (4) To turn off Bluetooth capabilities on your phone, click [**Menu**→**Turn Off Bluetooth**], then press the Navigation Key  $\circledcirc$  again.

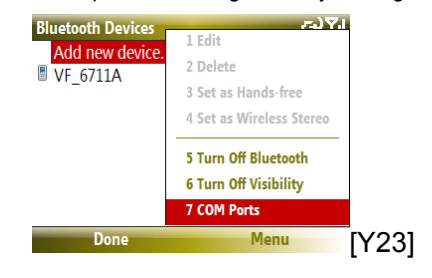

### <span id="page-131-0"></span>**L** Making your phone **discoverable**

- (1) On the Home screen, click [**Start**  →**More**→ **Settings** → **Connections** → **Bluetooth**].
- (2) Click [**Menu**→**Turn On Visibility**], then press the Navigation Key  $\circledcirc$  to activate it.
- (3) Click <**Done**>.

### **L** Connecting a Bluetooth device **to your phone**

A Bluetooth partnership is a relationship that you create between your phone and another Bluetooth-enabled device in order to exchange information in a secure manner. Creating a partnership between two devices

involves entering the same personal identification number (PIN) on both devices, and this is a one-time process. Once a partnership is created, the devices can recognise the partnership and exchange information without entering a PIN again. Make sure the two devices are within a range of 10 metres, and Bluetooth is turned on and in discoverable mode.

#### **To search Bluetooth devices**

- (1) On the Home screen, click [**Start**  →**More**→ **Settings** → **Connections** → **Bluetooth**].
- (2) On the Bluetooth Device screen, press the Navigation Key  $\vee$  to enter the Add Devices screen.
- (3) The system begins to search for Bluetooth devices within 10 meters, as detailed in the following image.

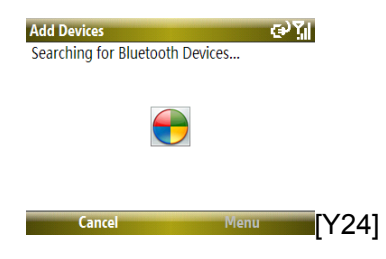

### **To match the found device**

- (1) After the phone has searched for other Bluetooth-enabled devices and lists them, you can select your desired device name in the list. Click <**Next** > and enter a passcode (the passcode must be between 1 and 16 characters long), then click <**Next**> to establish a secure connection
- (2) Wait for the paired device to accept the partnership.
- (3) On your phone, a message will appear, indicating that your phone has connected with the paired device. Click <**OK**>.
- (4) The name of the paired device is then displayed. You may edit and enter a new name for that device and the devices which have created partnership with your phone will be saved in "Add Devices" list.

#### **To accept a Bluetooth partnership**

- (1) Ensure that Bluetooth is turned on and in discoverable mode.
- (2) Click <**Yes**> when prompted to establish a partnership with the other device.
- (3) Enter a passkey (the same passkey that is entered on the device requesting the partnership) to establish a secure connection. The passkey must be between 1 and 16 characters long.
- (4) Click <**Next**>.

- (5) A message will appear indicating that your phone has connected with the paired device. Click <**OK**>.
- (6) The name of the paired device is then displayed. You may edit and enter a new name for that device, then click <**Next**>.
- (7) Select the check boxes of services that you want to use from the paired device.
- (8) Click <**Done**>.You can now exchange information with the other device.

#### **To change the display name of a bluetooth device**

- (1) On the Home screen, click [**Start**  →**More**→ **Settings** → **Connections** → **Bluetooth**].
- (2) On the Bluetooth Devices screen, scroll to select a detected Bluetooth device.
- (3) Click [**Menu** → **Edit**].
- (4) Enter a new display name for the Bluetooth device, then click <**Next**>.
- (5) Click <**Done**>.

#### **To delete a bluetooth device**

- (1) On the Home screen, click [**Start**  →**More**→ **Settings** → **Connections** → **Bluetooth**].
- (2) On the Bluetooth Devices screen, select a detected Bluetooth device.
- (3) Click [**Menu**→ **Delete**].
- (4) Click <**Done**>.

### **L** Connecting a Bluetooth **earphone to your phone**

For handsfree phone conversations, you can use a Bluetooth handsfree headset such as a car kit with your phone.

- (1) Set Bluetooth on your phone to discoverable mode. For information about this, see " Making your phone discoverable" on page [126.](#page-131-0)
- (2) Create a Bluetooth partnership, for more information about this, see "To search bluetooth devices" and "To match the found device" on page [126](#page-131-0). After matching successfully, the following screen appears:

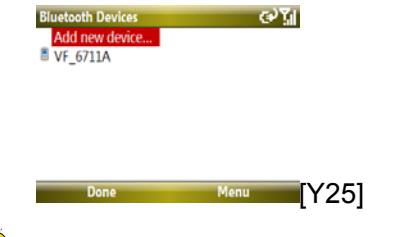

*Caution: 1. For the above screen, each Bluetooth earphone device will have a different display name.* 

*2. You need to enter a passcode when connecting to a Bluetooth handsfree or stereo headset. The passcode is fixed and cannot be changed on a Bluetooth headset.* 

- (3) Click [**Menu**→**Set as Hands-free**], then you can make a call via the Bluetooth earphone and the icon  $\mathbf{w}$  will appear on the Home Screen.
- (4) While click [**Menu**→ **Set as Wireless Stereo**], then you can enter [**Windows Media**] to select the desired file to play via the Bluetooth stereo. You can also use the Bluetooth earphone to listen to the audio file. The icon  $\bigoplus$  will appear on the Home Screen.

# *Caution:*

*If you choose [Set as Hands-free] and [Set as Wireless Stereo] simultaneously, the icon* **W** will *appear in standby mode.* 

# $\blacksquare$  Sending files via Bluetooth

- (1) Set Bluetooth on your phone to discoverable mode. For information about this, see "Making your phone discoverable" on page [126](#page-131-0).
- (2) Create a Bluetooth partnership, for more information about this, see "To search To search bluetooth devices" and "To match the found device" on page [126](#page-131-0).
- (3) On the Home screen, click [**Start**→**More**→**File Explorer**].
- (4) Select a file you want to send and click [**Menu**→**Beam…**].
- (5) Select the device name to which you want to beam.
- (6) Click <**Beam**>.

While establishing the FTP link between other Bluetooth-enabled devices and your phone, the system will prompt you whether or not to save a file to the phone. If you click <**OK**>, the other Bluetooth-enabled devices can visit any folder in [**File Explorer**] of your phone and you can send files to another matching device as well.

# **El Receiving files via Bluetooth**

- (1) Set Bluetooth on your phone to discoverable mode. For information about this, see "Making your phone discoverable".
- (2) On the Home screen, click [**Start**  →**More**→ **Settings** → **Connections** → **Beam**].
- (3) In [**Receive incoming beams**], press the Navigation Key  $\heartsuit$  to activate it, and the " $\checkmark$ " symbol appears.
- (4) Click <**Done**> and you can receive files from another Bluetooth-enabled device. The received files (images or audio) will be

saved in the [**File Explorer**→**My Documents**] folder.

# **13. Phone Maintenance**

Mobile phones are very exact electronic devices and must be looked after carefully. The following advice can help you to look after your phone and prolong its life.

- The phone and its spare parts should be put out of the reach of children.
- Keep the phone dry. Rain, moisture or water will corrupt its electronic circuitry. If your phone does get wet, remove the battery immediately and take the phone to the nearest authorized service center.
- Don't put the phone in dusty places or this will affect the everyday use of the phone.
- LCD is a part of the phone which could be easily damaged, so try to avoid dropping the phone on the ground or any other form of shock. Do not touch the screen with a sharp object.
- Don't put the phone in a high temperature environment. High temperatures will shorten the life of electronic devices, destroy the battery and destroy or melt a phone's plastic shell.
- Don't put the phone in a low temperature environment. Otherwise, when the temperature rises to normal temperature, there will be moisture in the phone and this will destroy the phone's electronic circuitry.
- Don't throw, knock or shake the phone intensely as this could damage the electronic circuitry and structure of the phone.
- Use soft cloth with soap water to clean the phone. Do not use rough chemical or abrasive cleaners to clean the phone as these could damage the phone.
- Don't paint your phone, for fear the parts which can be taken down will be pasted and affect its normal use.

- Please use a clean, soft cloth to clean the camera lens etc.
- ❖ If you have to replace the phone's antenna, please only do so with a suitable replacement. Using an unsuitable antenna or spare parts will damage the phone and radio system.

# **14. Troubleshooting**

Please check to see if any problems you have encountered while using your phone are described below. If you were unable to find the solution to a particular problem, please contact one of our maintenance centres.

# $\blacksquare$  The phone can't be switched on

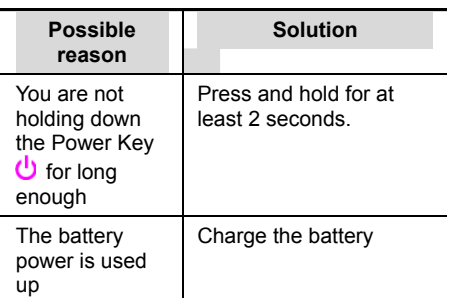

Incorrect battery installation Install battery correctly

# $\blacksquare$  The phone is switched off **automatically**

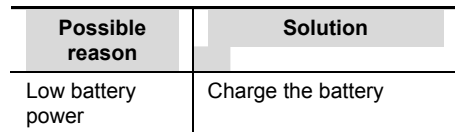

# **H** PIN/ PUK code lock

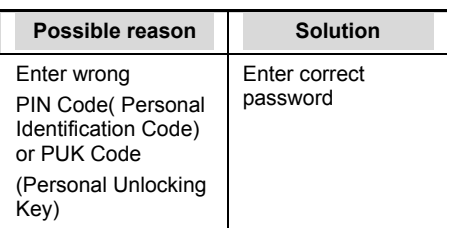

#### *N.B*

*1. If you enter an incorrect PIN code three times in succession, many SIM and phone functions will be locked. For more details, please refer to "Safety Precautions".* 

*2. If you do not know the correct PIN code and PUK code, please contact your operator or network service provider.* 

# **Bad call quality**

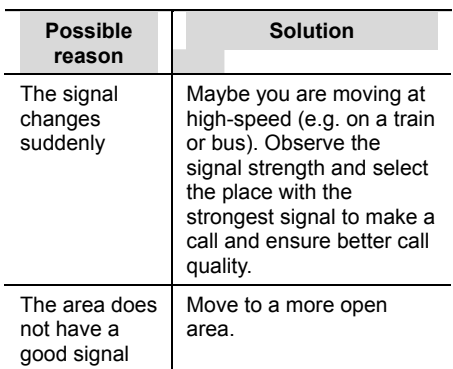

# **Can't answer a call**

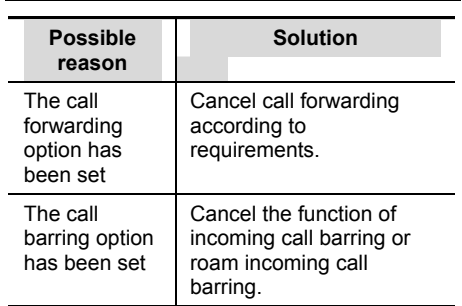

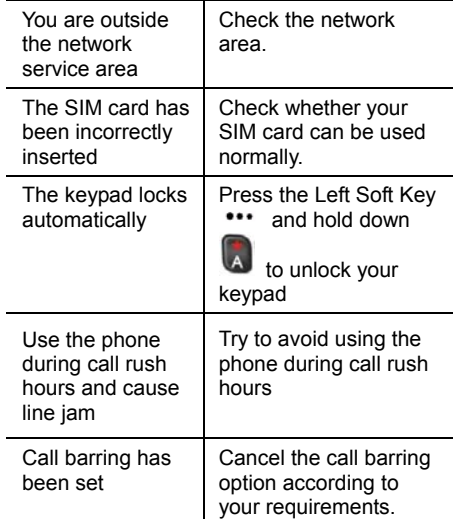

# **Can't make a call**

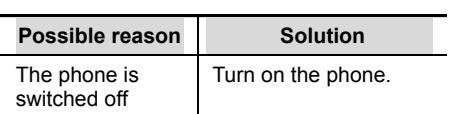

 $\blacksquare$  The call volume is too low

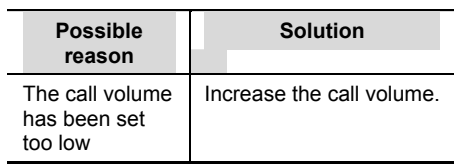

### **The person you are calling cannot hear your voice**

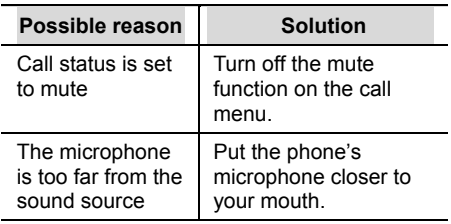

# **The incoming call doesn't ring**

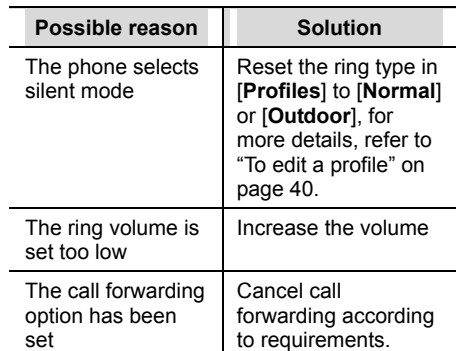

# $\blacksquare$  The battery can't be charged

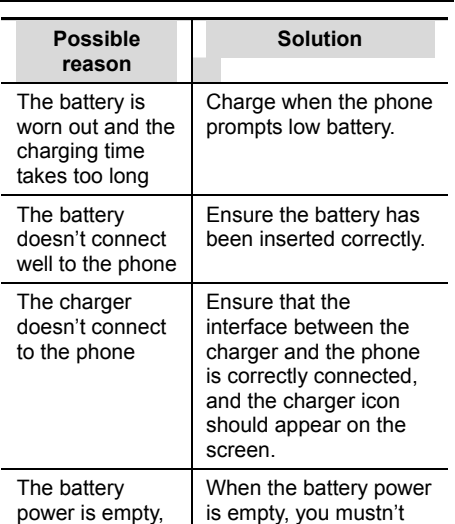

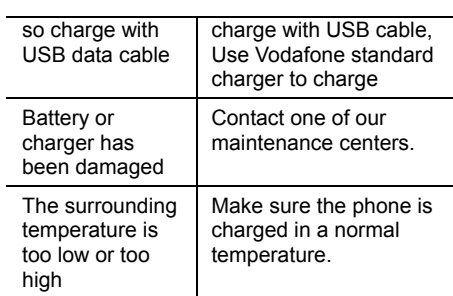
## **Can't display network**

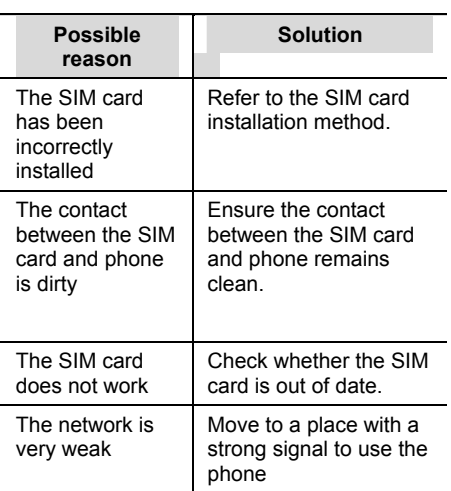

### **The phone does not recognize the storage card**

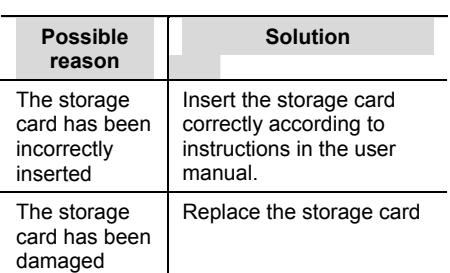

## **Browser can't connect to Internet normally**

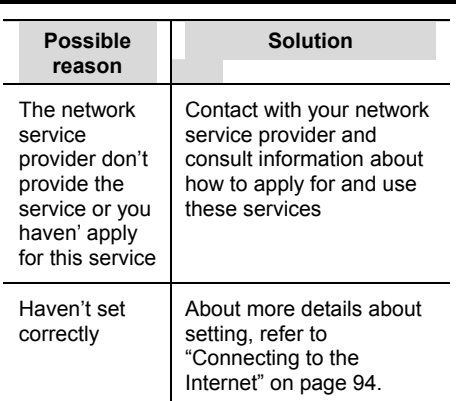

## **Lack of space**

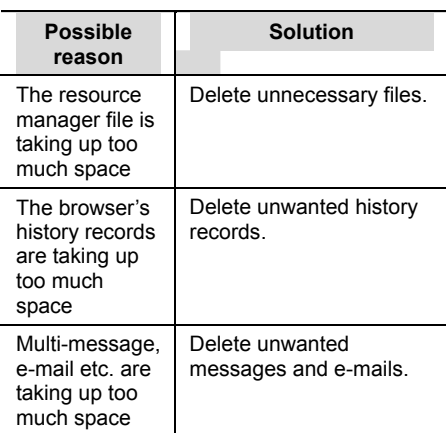

## **15. Safety Precaution**

## **Usage environment**

- \* Please remember to obey the necessary rules and regulations whenever use your phone. This will help keep you safe and respect your environment.
- Switch off your phone when close to petrol stations, bunkers, chemical factories or explosive areas and adhere to any safety signs and instructions there. Breaking any rules may cause explosion or injury.
- Using the phone in plane can cause interference and danger to an aircraft navigation system and network. You must switch off your phone before boarding and make sure your phone is switched off during the whole flight.
- ❖ Please place the phone somewhere safe and don't put it on a seat or in places where it

could fall and break. In order to ensure safe driving and avoid road accidents, please don't use the phone when driving. If you must use it, please use the phone's hands-free or park at roadside before making or answering a call.

## **H** Medical devices

Please switch off your phone in areas near the electronic medical equipments that obviously desire to switch your phone off (.such as heart pacemakers, hearing aids etc). Most medical devices can shield the phone's RF signal, but some can't. If you have any questions or need to find out more, please consult your doctor or medical device manufacturer.

#### **Pacemaker**

Pacemaker manufacturers advise the distance between your phone and heart pacemaker to be at least 6 inches (15.3 cm), or the phone could interfere with the pacemaker.

#### **The personnel who wears pacemaker should do the followings:**

- \* ALWAYS keep the phone more than six inches from your pacemaker when the phone is turned on.
- \* Do not carry the phone in a breast pocket.
- Use the ear opposite the pacemaker to minimize the potential for interference.
- If you have any reason to suspect that interference is taking place, turn your phone OFF immediately.

# *Caution:*

*If you are unsure as to the level of interference, please switch off the phone at once and consult a doctor immediately.* 

#### **Hearing aids**

Some digital wireless phones may interfere with

**142**

some hearing aids. In the event of such interference, you may want to consult your service provider (or call the customer service line to discuss alternatives).

## **L** Emergency calls

As the phone uses a radio signal, wireless and ground communication network and personal settings functions like other phones, it is impossible to ensure your phone can be connected successfully in any situation, so please don't rely purely on your phone as the only means of notification in cases of emergency (such as medical first aid )

#### **Making an emergency call**

(1) If your phone is switched off, please turn on your phone and check whether the network signal is strong enough.

- (2) Input the local first aid number correctly (such as 120), different areas have different first aid numbers.
- (3) Please press the call key to call.

# *Caution:*

 *While making an emergency call, you should try to provide all important information correctly. At this time, the phone may be the only* 

*communication tool, so don't end the call without permission.* 

## **Password access**

Your phone and SIM card can be protected by a password, to prevent others using it illegally.

#### **Phone password**

This protects your phone from unauthorised use by other people. The preset password is 0000. After using it, please modify your phone password as soon as possible and keep it secret.

#### **PIN code**

This is personal identification code which is used to protect the SIM card from unauthorised use by other people. Generally, the PIN code and SIM card are provided together. After activating the PIN code, you can use the phone normally by correctly inputting your password each time.

# *Caution:*

*If you input your PIN code incorrectly three times in succession, the SIM card will be locked. You will need to input the PUK code to unlock it. (If you don't have a PUK code, please contact your operator and SIM card provider for this information. Please input all characters).* 

#### **PIN2 code**

This is the password which activates the special SIM card functions. Usually, the PIN2 code and the SIM card will be provided together. If you incorrectly input the PIN2 code three times in succession, it will be locked and you will need to input PUK2 to unlock it again.

#### **PUK code**

This is used to unlock the PIN code. If you incorrectly input the PUK code ten times in succession, then the SIM card cannot be used again. Usually the PUK code and SIM card are provided together. If you lose PUK code or it isn't supplied with SIM card, please contact with your network operator or SIM card provider.

#### **PUK2 code**

This is used to unlock the PIN2 code. Usually the PUK2 code and the SIM card are provided together. PUK2 can modify the locked PIN2 code. If you incorrectly input the PUK2 code ten times in succession, you will not be able to access some of the functions. Please apply to your operator for a new card. The PUK2 code cannot be changed. If you lose it, please contact your service provider.

### $\blacksquare$  Note about charging the battery

The phone provides power by using a lithium battery. The standby time and call time will be influenced by the system's environment and phone settings.

 Please use the battery and charger provided by the Vodafone. Company. Vodafone will take no responsibility for damage caused by using the wrong battery or charger.

## *Caution:*

*Generally, the charging time is 2-5 hours according to the current status of the phone (whether switch on the phone, make a call etc)* 

 Don't use wet hands to touch the phone battery or charger while charging.

# *Caution:*

*To make the new battery achieve the best capacity, please charge and discharge the phone for twice or three times. As for the first several times, you should charge the battery for at least 10 hours in succession. Please charge the phone due to no power and switch off the phone automatically.* 

## **E** Battery information and care

- \* Never use any battery that has been damaged.
- While using the phone near network station, the power consumption is very little. Therefore, the call and standby time depends on greatly by the signal strength of honeycomb network and the parameters set by network operator.
- The battery charging time will depend on the amount of electricity remaining and the type of battery and charger used. When the operation time (talk time and standby time) is noticeably shorter than normal, it is time to buy a new battery.
- Only use batteries that are compatible with your phone and only recharge your battery with a compatible charger. If a charger is not in use, disconnect it from the power source. Do not leave the battery connected to a charger for more than a week, as overcharging may shorten its life.
- Improper battery use may result in a fire, explosion or other hazard. Do not disassemble or open, crush, bend or deform, puncture or shred the battery.
- Do not connect the anode and cathode of a battery the wrong way round.
- Do not leave the battery in places with too high or too low temperature or the battery

capacity will be reduced and battery life will be shortened. Always try to keep the battery at room temperature.

- Do not short-circuit the battery. This may damage the electronic core or the protected circuit inside the battery. Accidental short-circuiting may occur when a metal object (coin, clip or pen) causes a direct connection between the anode and cathode of the battery, for example when you carry a spare battery in a pocket or bag. Short-circuiting the terminals may damage the battery or the object causing the short-circuiting. Therefore, please store the battery carefully and on its own.
- Don't burn your phone battery or treat it as common rubbish. Please adhere to the local environmental policy in order to avoid endangering life and causing environmental damage, and recycle your batteries in time.
- If your phone, battery or other charging device leaks due to carelessness, you must

not put it inside any piece of equipment that heats up (such as drier, microwave etc.).The phone or other products may go wrong, or this could even cause the phone, battery or other charging device to burn, expand and explode.

❖ Please deal with the useless old battery according to the relative introduction.

Vodafone will take no responsibility for any direct or indirect damage caused by user error.

### $\blacksquare$  Note about using spare parts

- Please put all spare parts (such as SIM card, storage card, battery etc) out of reach of children, in case danger occurs.
- Please do switch off the phone and disconnect the phone and charger before you removing the battery from the phone.
- As the phone's spare parts are not waterproof, please keep all spare parts dry.

 You should pull out the plug of any spare part correctly when you switch off the power, don't drag the power line forcibly.

If the phone, battery, and charger don't operate normally, ally, please contact one of our maintenance centres with a qualified repair service as soon as possible.

## **<u>I**</u> Other safety information

- When you are not using your phone, it is advisable to switch it off, remove the battery to save energy and avoid radicalising the phone.
- If you use earphones to listen to music or watch a film, please don't turn the volume up too high as this could damage your hearing.
- You can't disassemble the terminal and battery of the phone unless the technical personnel.

## **Index**

## **-A-**

### **ActiveSyn**

Install software, *67* Solve connection problems, *68*

#### **ActiveSync,** *60*

Set up, *61*

Start and stop, *62* Synchronise via Bluetooth, *67*

**Additional dialing information,** *34* 

**-B-**

#### **Battery charging,** *20*

#### **Bluetooth**

Connect a Bluetooth device, *129*

Connect a Bluetooth earphone, *131*

Make your phone discoverable, *128* Receive files, *133*

Send files, *133*

Turn on or turn off, *128* 

**-C-**

## **Call history,** *37*

#### **Change**

Accessibility settings, *44*

Regional settings, *43*

## **Conference call,** *33*

#### **Connection**

Add a URL exception, *99*

Set up a connection, *97*

Use advanced options, *98*

## **Connectiyour phone to your PC,** *60*

## **Contacts**

Add, *91* Make a call, *94*

Manage, *96*

Search for, *92*

Send text messages, or multimedia message, *94*

Send the contact's information, *95* View and edit, *92*

#### **Customise**

the tones, *39* 

## **-E-**

#### **Email**

Download, *81*

Individually sign and encrypt, *84*

Receive, *83*

Reply and forward, *83*

Set digital signature, *84*

Set up a POP3/IMAP4 account, *79*

Write and send, *82*

### **Enter**

Information, *28* Menu, *27*

#### **-H-**

**Home Screen,** *21* 

## **-I-**

**Install** 

Micro-SD card, *18* SIM card and battery, *17*

## **Internet Explorer,** *99*

#### **Internet sharing,** *102*

## **-K-**

**Key functions,** *14* 

**-M-** 

## **Index**

#### **Make call**

Call history, *31* from contacts, *30* from Home screen, *30* from text messages, *31* Speed dial, *31*

**Manage files,** *51*

**Manage folders,** *85*

## **Multimedia**

Camera and video recorder, *116* Games, *126* Java, *126* Pictures&videos, *122*

#### **150**

## Windows media, *110* **Multimedia messages**  Add predefined text, *77* Configure, *73* View and reply, *78* Write and send, *75*

**Mute call,** *33* 

### **-P-**

**Phone Maintenance,**  *135* **Power management,**  *55* **Power on/ off,** *22* 

## **-Q-Quick List,** *27*

## **-R-**

**Receive a call,** *32* **Remove programs,**  *58* **Reset your phone,** *59* 

## **-S-**

**Safety notice,** *X* **Safety Precaution,**  *144* **Set**  Calls, *45*

Coonections, *48* Date, time and alarm, *42* Error reporting, *45*

Home screen, *41* Network, *47*

Owner information, *43*

**Speed dial,** *35*

**Status icon and program introduction,**  *23* 

**-T-**

#### **Task manager,** *54*

**Text messages,** *71*

Enable request delivery notification, *71*

Reply or forward, *73*

View and edit service center, *71*

Write and send, *72*

## **Tools**

Calculator, *106* Calendar, *107* Tasks, *105* Voice notes, *108*

## **Troubleshooting,** *137*

**Turn on/off the speakerphone,** *34* 

#### **-V-**

**View the phone information,** *56* 

#### **-W-**

### **Windows Live Messenger**

Block or unblock, *89* Change display name, *89* 

Delete a contact, *89*

End a chat, *88*

Invite another contact, *88*

Sign out, *90*

Send a message, *88*

## **Index**

Set an account, *86* Sign in, *87* 

## **-Y-**

## **Your phone**

Accessaries, *13* Front view, *12* Protect, *56* Rear view, *13* Side view, *12*